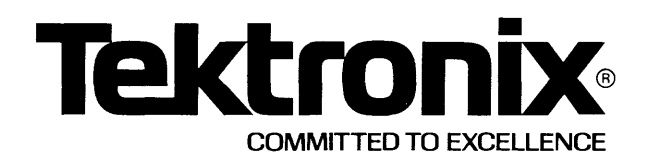

This manual supports the following TEKTRONIX products:

8300E04 Option 01 8300P04 8002F18 8002F33 8001F03

This manual supports a software/firmware module that is compatible with:

DOS/50 Version 2 (8550) OS/40 Version 1 (8540)

**PLEASE CHECK FOR CHANGE INFORMATION AT THE REAR OF THIS MANUAL** 

> **8550 MODULAR MDL SERIES**

# **zao EMULATOR SPECIFICS USERS MANUAL**

# **INSTRUCTION MANUAL**

**Tektronix, Inc. P.O. Box 500 Beaverton, Oregon 97077** 

Serial Number \_\_

070-3964-01 Product Group 61 **First Printing SEP 1981**  Revised FEB 1984

### **LIMITED RIGHTS LEGEND**

Software License No. \_\_\_

Contractor: Tektronix, Inc. Explanation of Limited Rights Data Identification Method Used: Entire document subject to limited rights.

Those portions of this technical data indicated as limited rights data shall not, without the written permission of the above Tektronix, be either (a) used, released or disclosed in whole or in part outside the Customer, (b) used in whole or in part by the Customer for manufacture or, in the case of computer software documentation, for preparing the same or similar computer software, or (c) used by a party other than the Customer, except for: (i) emergency repair or overhaul work only, by or for the Customer, where the item or process concerned is not otherwise reasonably available to enable timely performance of the work, provided that the release or disclosure hereof outside the Customer shall be made subject to a prohibition against further use, release or disclosure; or (ii) release to a foreign government, as the interest of the United States may require, only for information or evaluation within such government or for emergency repair or overhaul work by or for such government under the conditions of (i) above. This legend, together with the indications of the portions of this data which are subject to such limitations shall be included on any reproduction hereof which includes any part of the portions subject to such limitations.

### **RESTRICTED RIGHTS IN SOFTWARE**

The software described in this document is licensed software and subject to **restricted rights.** The software may be used with the computer for which or with which it was acquired. The software may be used with a backup computer if the computer for which or with which it was acquired is inoperative. The software may be copied for archive or backup purposes. The software may be modified or combined with other software, subject to the provision that those portions of the derivative software incorporating restricted rights software are subject to the same restricted rights.

Copyright  $\in$  1981, 1982 Tektronix, Inc. All rights reserved. Contents of this publication may not be reproduced in any form without the written permission of Tektronix, Inc.

Products of Tektronix, Inc. and its subsidiaries are covered by U.S. and foreign patents and/or pending patents.

TEKTRONIX, TEK, SCOPE-MOBILE, and  $\overline{\mathbb{W}}$  are registered trademarks of Tektronix, Inc. TELEQUIPMENT is a registered trademark of Tektronix U.K. Limited.

Printed in U.S.A. Specification and price change privileges are reserved.

Printed in U.S.A. Specification and price change privileges are reserved.

# **Section 7C CONTENTS zao EMULATOR SPECIFICS**

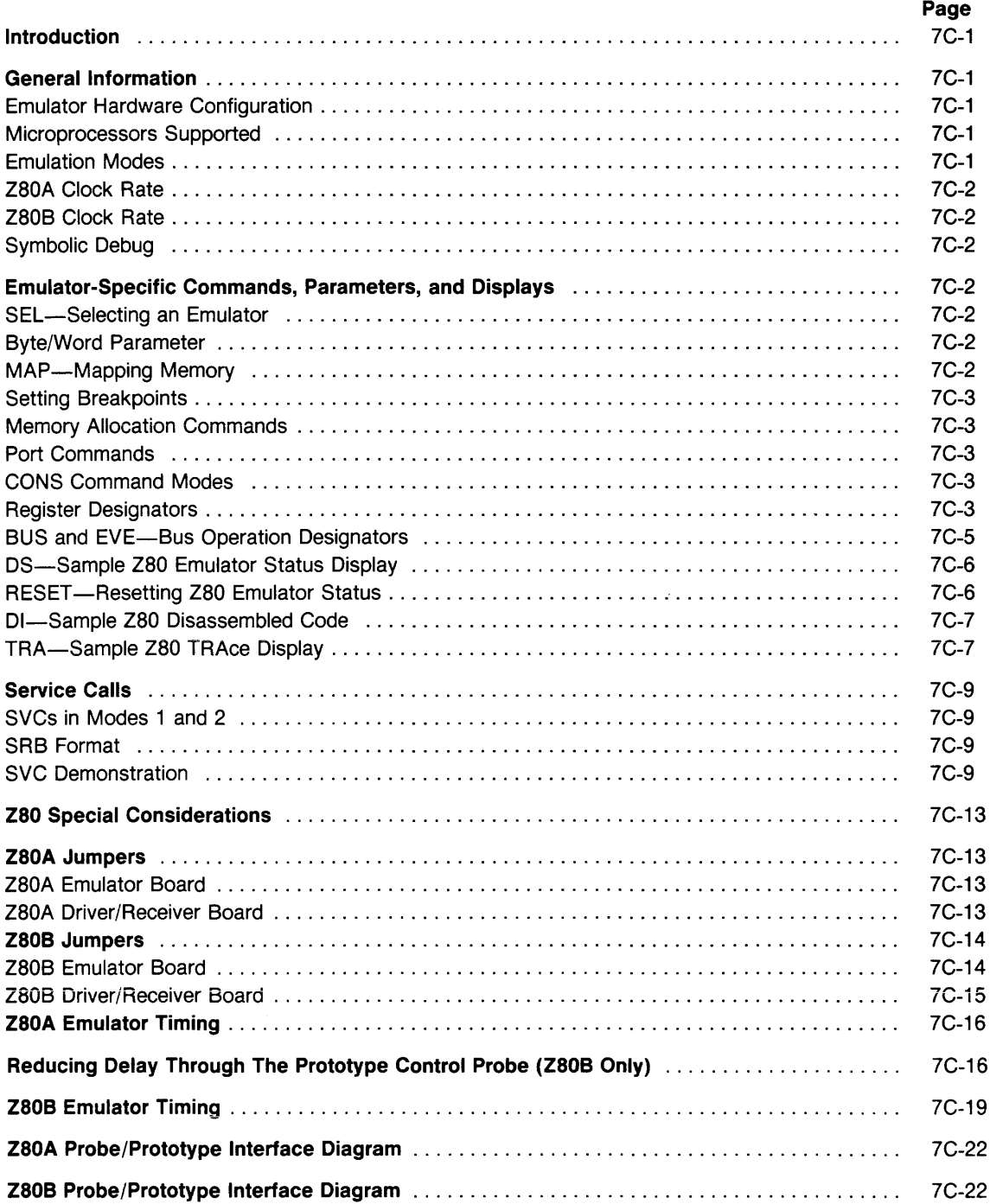

# **CONTENTS (cont)**

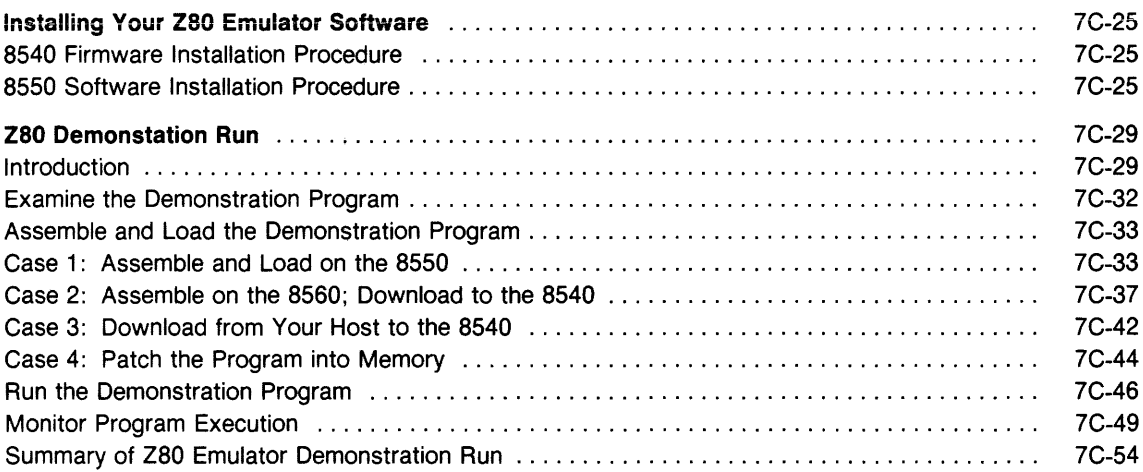

### **ILLUSTRATIONS**

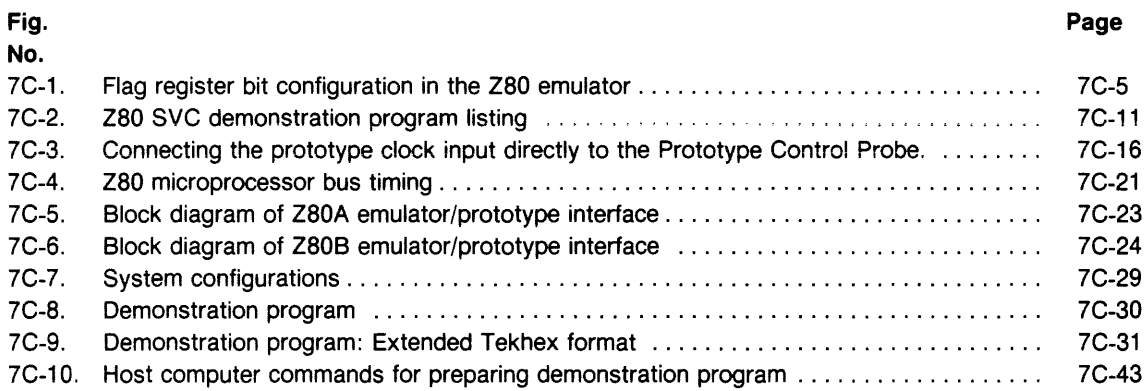

### **TABLES**

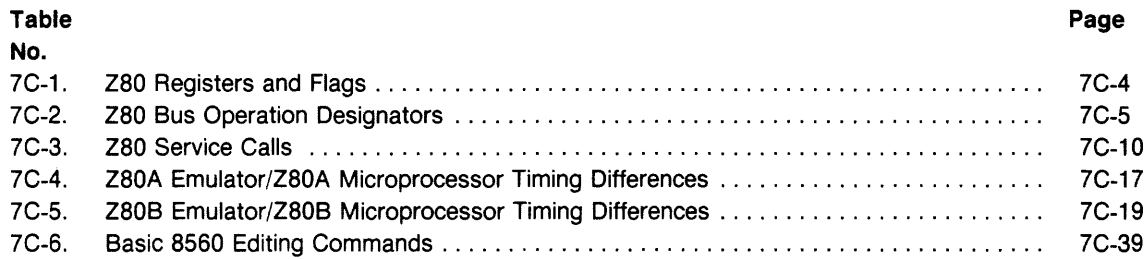

 $\mathbf{r}$ 

 $\ell\neq\ell\geq\ell\geq\ell\geq\ell\geq\ell\geq\ell$ 

# **Section 7C zao EMULATOR SPECIFICS**

# **INTRODUCTION**

This section supports the Z80A Emulator Processor and Prototype Control Probe as well as the newer Z808 Emuiator Processor and Probe. While the Z80A Emulator Processor can emulate only Z80 and Z80A microprocessors, the Z808 Emulator Processor can emulate the Z80, Z80A, and Z808 microprocessors.

In this section, the term "Z80 emulator" is used in presenting information that applies to both the older Z80A emulator and the newer Z808 emulator. The term "Z80A emulator" is used for information that applies only to the Z80A Emulator Processor. The term "Z808 emulator" is used for information that applies only to the newer Z808 Emulator Processor.

This Emulator Specifics section is to be inserted into Section 7 of the 8550 System Users Manual (DOS/50 Version 2) or the 8540 System Users Manual. It explains the features of the 8550 and 8540 systems that are unique to the Z80A and Z808 Emulators. Throughout the section, "your System Users Manual" refers to the 8550 System Users Manual or 8540 System Users Manual. The Z80 Demonstration Run is designed to be used with Section 1 (the Learning Guide) of your System Users Manual; the rest of this section contains reference material.

# **GENERAL INFORMATION**

### **Emulator Hardware Configuration**

Throughout this Emulator Specifics section, the term "Z80 emulator" refers to a Z80 Emulator Processor boad configured with a Z80 Prototype Control Probe or mobile microprocessor. In emulation Mode 0, the mobile microprocessor may be inserted directly into the emulator board. In Modes 1 and 2, the mobile microprocessor must be installed in the prototype control probe and the prototype control probe must be connected to both the emulator and your prototype. For instruction on installing the emulator board, mobile microprocessor, and probe, refer to the Z80 Emulator Processor and Prototype Control Probe Installation Service Manual.

### **Microprocessors Supported**

The Z80A emulator emulates the Zilog, Z80 and Z80A microprocessors. The Z80B emulator emulates the Zilog Z80, Z80A, and Z808 microprocessors.

### **Emulation Modes**

The Z80 emulator supports Emulation Modes 0, 1, and 2, as described in the Emulation section of your System Users Manual. The Z80 emulator supports service calls (SVCs) in all three modes.

# **zaOA Clock Rate**

In Mode 0 emulation, the emulator clock rate is 2 or 4 MHz, depending on the setting of jumper J1. In Mode 1 emulation, the maximum recommended rate for the prototype clock is 4 MHz.

# **zaOB Clock Rate**

In Mode 0 emulation, the emulator clock rate is 4 or 6 MHz, depending on the setting of jumper J3002. In Mode 1 emulation, the clock rate of 6 MHz may be used only with 8500-series systems. At this 6 MHz rate, one wait state will be inserted.

### **NOTE**

When used with the Trigger- Trace Analyzer (TTA) or the Real-Time Prototype Analyzer (RTPA), the ZaOB Emulator Processor provides an output that is one-half of the emulator operating clock rate. Therefore, the clock count stored in the TTA or RTPA buffers will *be* one-half of the actual emulator clock count.

## **Symbolic Debug**

The Z80 emulator supports the use of symbolic debug.

# **EMULATOR-SPECIFIC COMMANDS, PARAMETERS, AND DISPLAYS**

### **SEL-Selecting an Emulator**

The SEL (SELect) command allows you to select the emulator you want to use with your system. The following command line selects the Z80 emulator and assembler:

> SEL zao

# **Byte/Word Parameter**

Several commands offer you the choice of operating on memory on a byte-oriented or word-oriented basis. In affected commands, this choice is represented by the -B or -W parameter. For the Z80 emulator, the default value is -B (Byte).

# **MAP-Mapping Memory**

The *l80* addresses a 64 K memory space, arranged in 512 blocks of 128 bytes each. The MAP command enables you to assign blocks of memory to either program memory or prototype memory, and to designate blocks of program memory as read-only. Refer to the Command Dictionary for details on the syntax. parameters. and use of the MAP command.

## **Setting Breakpoints**

The Z80 emulator allows you to specify up to two breakpoints with the BK command.

### **Memory Allocation Commands**

The Memory Allocation Controller (MAC) option cannot be used with the Z80 emulator. The Z80 does not use the MEMSP command, and does not support memory space qualifiers or expressions. The Z80 emulator supports the AL (Allocate) command, as described in the Command Dictionary of your System Users Manual. The DEAL, MEM, and NOMEM commands are not supported.

### **Port Commands**

The Z80 emulator does not support the RD or WRT commands.

## **CONS Command Modes**

The Z80 emulator supports the FET mode of the CONS command of the Trigger Trace Analyzer. The Z80 does not support the EMU mode of the CONS command.

### **Register Designators**

Table 7C-1 alphabetically lists the symbols used by DOS/50 and OS/40 to designate the registers and flags used by the Z80. The table provides the following information for each symbol:

- a description of the register or flag that the symbol represents;
- the size of the register or flag;
- the value assigned to the register or flag by the RESET command;
- whether the register or flag can be assigned a value by the S (Set) command.

Figure 7C-1 shows the contents of the Z80 flag register.

|                  |                                 | Size in<br><b>Bits</b> | <b>Value After</b><br><b>RESET<sup>a</sup></b> | <b>Alterable</b><br>by S |
|------------------|---------------------------------|------------------------|------------------------------------------------|--------------------------|
| Symbol           | <b>Description</b>              |                        |                                                | Command?                 |
| A                | Register A                      | 8                      | NC                                             | yes                      |
| AA               | Alternate register A            | 8                      | NC                                             | yes                      |
| AB               | Alternate register B            | 8                      | NC                                             | yes                      |
| <b>ABC</b>       | Alternate registers B & C       | 16                     | <b>NC</b>                                      | yes                      |
| <b>AC</b>        | Alternate register C            | 8                      | <b>NC</b>                                      | yes                      |
| <b>AD</b>        | Alternate register D            | 8                      | <b>NC</b>                                      | yes                      |
| <b>ADE</b>       | Alternate registers D & E       | 16                     | <b>NC</b>                                      | yes                      |
| <b>AE</b>        | Alternate register E            | 8                      | <b>NC</b>                                      | yes                      |
| AF               | Alternate flag register         | 8                      | <b>NC</b>                                      | yes                      |
| AH               | Alternate register H            | 8                      | <b>NC</b>                                      | yes                      |
| <b>AHL</b>       | Alternate registers H & L       | 16                     | <b>NC</b>                                      | yes                      |
| <b>AL</b>        | Alternate register L            | 8                      | <b>NC</b>                                      | yes                      |
| B                | Register B                      | 8                      | <b>NC</b>                                      | yes                      |
| <b>BC</b>        | Registers B & C                 | 16                     | <b>NC</b>                                      | yes                      |
| $\mathsf C$      | Register C                      | 8                      | <b>NC</b>                                      | yes                      |
| CY               | Carry flag <sup>b</sup>         | $\mathbf{1}$           | <b>NC</b>                                      | yes                      |
| D                | Register D                      | 8                      | <b>NC</b>                                      | yes                      |
| DE               | Registers D & E                 | 16                     | <b>NC</b>                                      | yes                      |
| Ε                | Register E                      | 8                      | <b>NC</b>                                      | yes                      |
| F                | Flag register b                 | 8                      | <b>NC</b>                                      | yes                      |
| Н                | Register H                      | 8                      | <b>NC</b>                                      | yes                      |
| HC               | Auxiliary carry flag b          | $\mathbf{1}$           | <b>NC</b>                                      | yes                      |
| <b>HL</b>        | Registers H & L                 | 16                     | <b>NC</b>                                      | yes                      |
| L                | Interrupt page address register | 8                      | $00\,$                                         | yes                      |
| IFF1             | Interrupt flip-flop 1           | $\mathbf{1}$           | 0                                              | yes <sup>c</sup>         |
| IFF <sub>2</sub> | Interrupt flip-flop 2           | $\mathbf{1}$           | 0                                              | yes <sup>c</sup>         |
| IM               | Interrupt mode                  | $\mathbf{1}$           | 0                                              | yes                      |
| IX               | Index register X                | 16                     | NC                                             | yes                      |
| IY               | Index register Y                | 16                     | <b>NC</b>                                      | yes                      |
| L.               | Register L                      | 8                      | <b>NC</b>                                      | yes                      |
| Ν                | Subtract flag b                 | 1                      | NC                                             | yes                      |
| O                | Overflow flag b                 | 1                      | <b>NC</b>                                      | yes                      |
| P                | Parity flag <sup>b</sup>        | $\mathbf{1}$           | NC                                             | yes                      |
| PC               | Program counter                 | 16                     | 0000                                           | no                       |
| R                | Memory refresh register         | 8                      | $00\,$                                         | yes                      |
| S                | Sign flag <sup>b</sup>          | 1                      | <b>NC</b>                                      | yes                      |
| <b>SP</b>        | Stack pointer                   | 16                     | <b>NC</b>                                      | yes                      |
| Z                | Zero flag <sup>b</sup>          | $\mathbf{1}$           | <b>NC</b>                                      | yes                      |

Table 7C-1 Z80 Registers and Flags

 $a \, NC = not changed by RESET$ 

b The flag register is illustrated in Fig. 7C-1.

 $c$  The S command performed on either IFF1 or IFF2 sets both.

 $\sim$   $\sim$ 

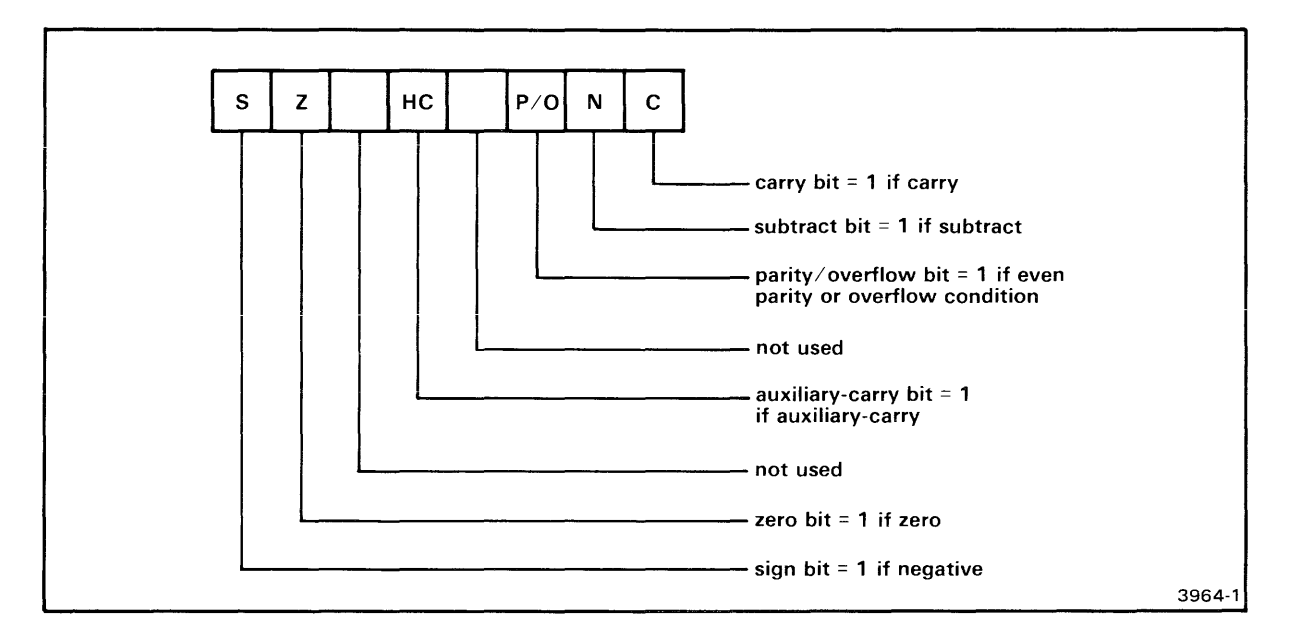

Fig. 7C-1. Flag register bit configuration in the Z80 emulator.

# **BUS and EVE-Bus Operation Designators**

Table 7C-2 lists the Z80 bus operation designators recognized by the Trigger Trace Analyzer's BUS command, and for the B parameter of the EVE command.

| Symbol | <b>Bus Operation Type</b>  |
|--------|----------------------------|
| CLR    | All types                  |
| F      | <b>Instruction Fetches</b> |
| NF     | Non-fetches                |
| м      | Memory accesses            |
| RD     | Reads                      |
| WТ     | Writes                     |
|        | I/O operations             |
|        |                            |

Table 7C-2 **Z80 Bus Operation Designators** 

### **OS-Sample ZSO Emulator Status Display**

The DS (Display Status) command displays the status and register contents of the Z80. All numbers in the OS display line are hexadecimal.

Here is an example of a DS display line for the Z80 emulator:

 $\,>$  DS PC=OOOO SP=5645 1X=llll 1Y=2222  $F=43$   $A=03$   $B=02$   $C=04$   $D=04$   $F=24$   $H=01$   $L=32$  $AF=OO$   $AA=OO$   $AB=2O$   $AC=3O$   $AD=4O$   $AE=5O$   $AH=6O$   $AL=7O$ 1FF1=0 1FF2=0 1M=O 1=00 R=OO

Table 7C-1 explains the symbols displayed by the OS command.

For the Z80 emulator, the short and long forms of the DS display are the same: DS gives the same display as OS -l.

### **RESET-Resetting ZSO Emulator Status**

The RESET command produces a hardware reset signal to the Z80 microprocessor. The Z80 registers are reset to the values indicated in Table 7C-1.

**Example.** Suppose the DS command returns the following emulation status:

```
> DS
PC=OlOO SP=5645 F=43 A=C3 B=02 C=04 D=04 E=24 H=Ol 1=32 
1X=llll 1Y=2222 AF=OO AA=OO AB=20 AC=30 AD=40 AE=50 AH=60 A1=70 
1FF1=1 1FF2=1 1M=l 1=01 R=Ol
```

```
Enter the RESET command. Then check the status again with the OS command: 
    > RESET 
    \,> DS
   \overrightarrow{r}<br>PC=0000 SP=5645
   PC=0000 SP=5645 F=43 A=C3 B=02 C=04 D=04 E=24 H=01 L=32<br>IX=1111 IY=2222 AF=00 AA=00 AB=20 AC=30 AD=40 AE=50 AH=60 AL=70
                                    1 + 43<br>1 + 20 1 + 20 1 + 20 1 + 20 1 + 20 1 + 20 1 + 20 1 + 20 1 + 20 1 + 20 1 + 20 1 + 20 1 + 20 1 + 20 1 + 20 1 + 20 1 + 20 1 + 20 1 + 20 1 + 20 1 + 20 1 + 20 1 + 20 1 + 20 1 + 20 1 + 20 1 + 21FF1=0 1FF2=0 1M=O 1=00 R=OO 
             t t t t
```
The arrows show the changed registers.

## **DI-Sample ZSO Disassembled Code**

The 01 (Disassemble) command translates object code in memory into assembly language instructions. 01 displays object code, assembly language mnemonics, and operands. Use the 01 command to verify that the values in memory correspond to the assembly language instructions of your program.

Here is an example of Z80 DI command output:

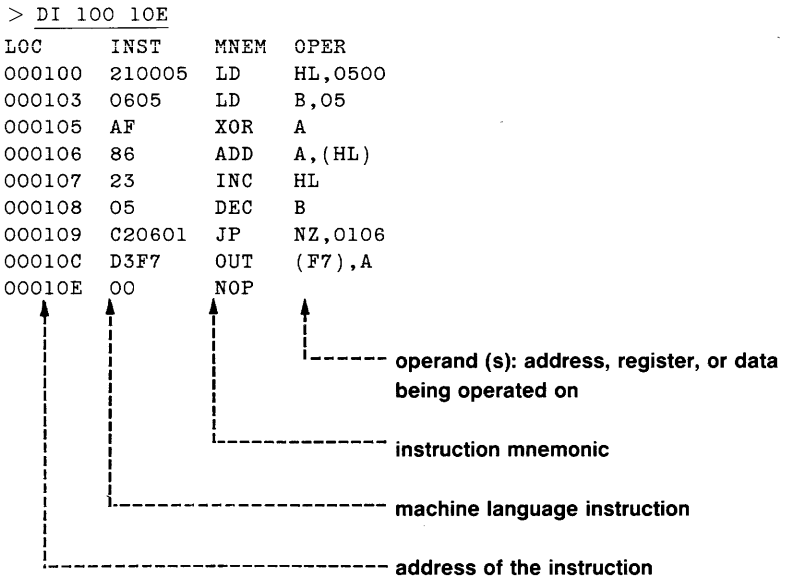

# **TRA-Sample ZSO TRAce Display**

The TRA (TRAce) command selects the range and type of instructions to be displayed as your program executes. With the Z80 emulator, the TRA -N format is the same as the TRA -L format.

#### **NOTE**

When TRAce conditions have been set, the emulator runs at slower than normal processing speeds and RTPA breakpoints are suppressed.

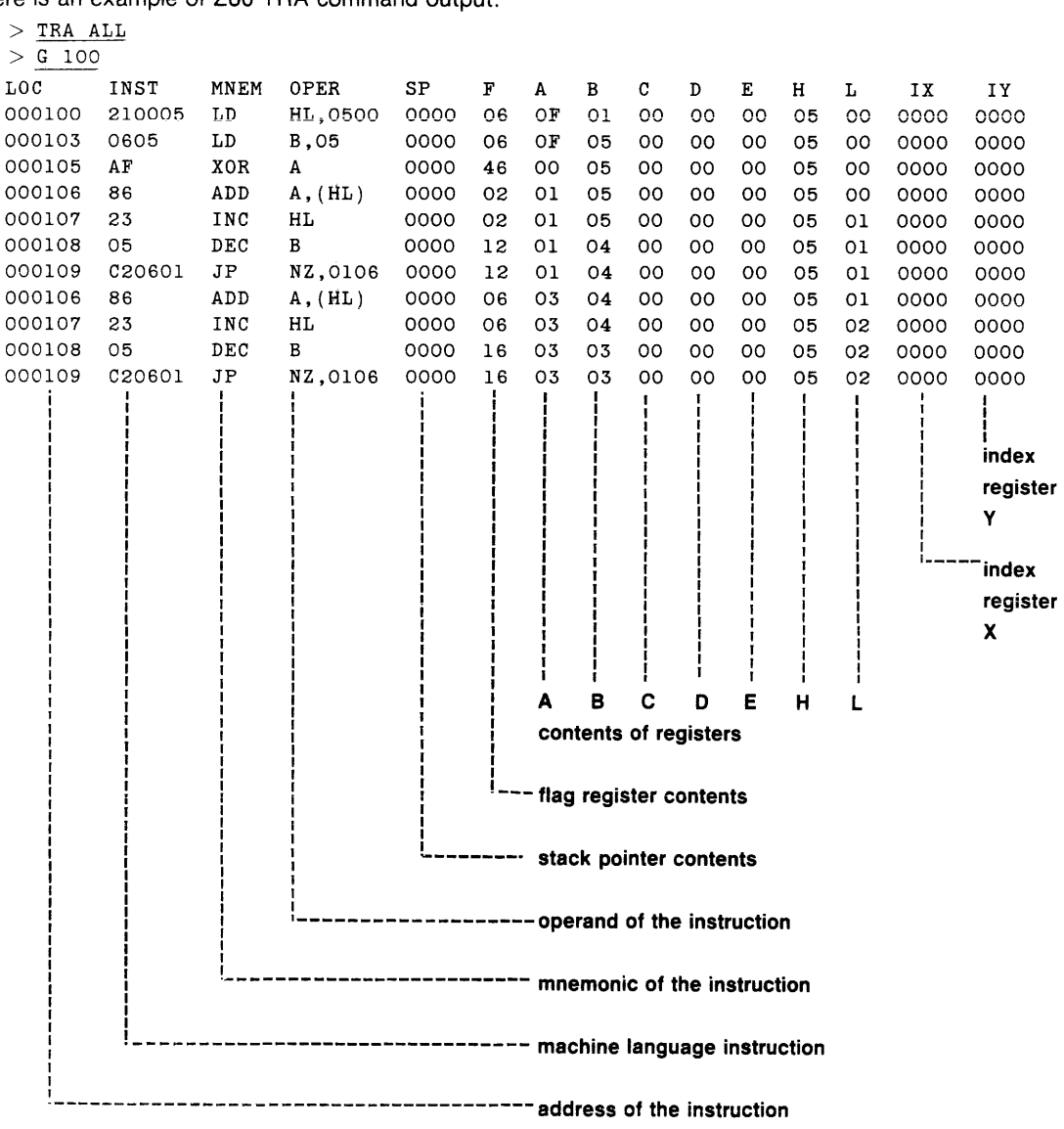

Here is an example of Z80 TRA command output:

 $\hat{f}$  , where the same is the set of the same parameter  $\hat{f}$  and  $\hat{f}$  are the same is

# **SERVICE CALLS**

Service calls (SVCs) enable your program to use many system capabilities of your 8540, 8550, or 8560.

An SVC is invoked with a Z80 OUT instruction. The operand of the OUT instruction directs the system to a specified memory address called the SRB pointer (which points to the SRB-the Service Request Block). The SRB pointer tells the system where to find the data (stored in the SRB) that informs the system which function to perform. Refer to the Service Calls section of your System Users Manual for an explanation of service calls, service request blocks, and SRB pointers.

Your program can point to eight SRBs at any one time. As your program executes, it can store new addresses in the SRB vector. Table 7C-3 shows the default addresses for the eight SRB pointers. These addresses and their associated port numbers can be altered with the SVC command to suit your program requirements. See the Command Dictionary section of your System Users Manual for syntax and use of the SVC command.

### **SVCs in Modes 1 and 2**

The Z80 emulator supports SVCs in Emulation Modes 1 and 2, as described in the Service Calls section of your System Users Manual. In Mode 2, all parts of the SVC must reside in prototype memory.

#### **NOTE**

In Mode 0 and 1, use one NOP instruction immediately following the OUT instruction. In Mode 2, use two NOP instructions immediately following the OUT instruction; this allows time for the SVC to occur.

### **SRB Format**

The Z80 emulator uses the SAS (Small Address Space) format for SRBs and the SRB vector. This format is described in the Service Calls section of your System Users Manual.

### **SVC Demonstration**

Figure 7C-2 lists a Z80 program that uses four SVC functions: Assign Channel, Read ASCII, Write ASCII, and Abort. The program's algorithm is explained in the Service Calls section of your System Users Manual, which demonstrates a version of the program written in 8085A assembly language. You can perform a parallel demonstration with the Z80 emulator and Z80 A Series Assembler using the program in Fig. 7C-2.

|                   | <b>Z80 Service Calls</b>             | <b>Default Address of</b><br><b>SRB</b> pointer |        |  |
|-------------------|--------------------------------------|-------------------------------------------------|--------|--|
| <b>SVC Number</b> | mnemonic <sup>a</sup><br>hexadecimal |                                                 |        |  |
|                   | OUT (0F7H), A NOP                    | D3F7 00                                         | 40, 41 |  |
| 2                 | OUT (0F6H), A NOP                    | D3F6 00                                         | 42, 43 |  |
| 3                 | OUT (0F5H), A NOP                    | D3F5 00                                         | 44, 45 |  |
| 4                 | OUT (0F4H), A NOP                    | D3F4 00                                         | 46, 47 |  |
| 5                 | OUT (0F3H), A NOP                    | D3F3 00                                         | 48, 49 |  |
| 6                 | OUT (0F2H), A NOP                    | D3F2 00                                         | 4A, 4B |  |
|                   | OUT (0F1H), A NOP                    | D3F1 00                                         | 4C, 4D |  |
| 8                 | OUT (0F0H), A NOP                    | D3F0 00                                         | 4E. 4F |  |

Table 7C-3 **Z80 Service Calls** 

ayou can use an IN instruction (opcode DB) in place of each OUT instruction given in Table 7C-3.

### NOTE

The program shown in Fig. 7C-2 is written for an A Series assembler (as provided for the 8550). To make this acceptable for a B Series assembler (as provided for the 8560), change each double quote (") to a single quote ('). This program shows the use of four service calls. The program's algorithm is explained in the Service Calls section of your System Users Manual. The program accepts a line of ASCII characters from the system terminal; then, when it receives a RETURN character, the program writes the line to the line printer and accepts another line. (On the 8550, output to the line printer is buffered. No text is printed until the line printer buffer in the 8501 becomes full or the program ends.) To terminate the program, enter a CTRL-Z while the program is waiting for input.

; SSSSS V V CCCCC<br>; S V V C ; S<br>; SSSSS V V C DEMONSTRATION. Z80 EMULATOR S V V C  $\ddot{ }$ SSSSS V CCCCC ORG 40H ; BEGINNING OF SRB VECTOR<br>BYTE HI(SRB1FN), LO(SRB1FN) BYTE HI(SRB1FN),LO(SRB1FN) BYTE HI(SRB2FN),LO(SRB2FN) BYTE HI(SRB3FN), LO(SRB3FN)<br>BYTE HI(SRB4FN), LO(SRB4FN) BYTE HI(SRB4FN), LO(SRB4FN)<br>BYTE HI(SRB5FN), LO(SRB5FN) HI(SRB5FN), LO(SRB5FN) END OF SRB VECTOR<br>ORG 100H  $\ddot{\cdot}$ ; SET UP SRB AREAS SRB1 = ASSIGN "CONI" TO CHANNEL O<br>BYTE 1OH : ASSIGN SRB1FN BYTE 10H<br>BYTE 00H BYTE OOH ; TO CHANNEL O<br>SRB1ST BLOCK O1H : STATUS RETURI BLOCK O1H ; STATUS RETURNED HERE<br>BLOCK O2H ; BYTES 4 AND 5 NOT USE BLOCK O2H ; BYTES 4 AND 5 NOT USED<br>BYTE O5H ; LENGTH OF "CONI"+<CR> BYTE 05H ; LENGTH OF "CONI"+<CR> BYTE HI(CONI) ; POINTER TO  $B$  YTE LO (  $CONI$  )  $\qquad \qquad ; \quad "CONI" +  >$ END OF SRB1  $\ddot{\cdot}$ SRB2 ASSIGN "LPT" TO CHANNEL 1 SRB2FN 1 OH ASSIGN BYTE 01H ; TO CHANNEL 1 BYTE STATUS RETURNED HERE SRB2ST BLOCK 01H BYTES 4 AND 5 NOT USED BLOCK 02H LENGTH OF "LPT"+<CR) BYTE 04H BYTE POINTER TO HI (LPT ) "LPT "+ <CR) BYTE LO (LPT ) END OF SRB2  $\ddot{\cdot}$ SRB3 READ ASCII LINE FROM CONI (CHANNEL 0) SRB3FN READ ASCII BYTE 01H FROM CHANNEL 0 BYTE OOH STATUS RETURNED HERE SRB3ST BLOCK 01H BYTE 4 NOT USED BLOCK 01H BYTE COUNT RETURNED HERE BLOCK 01H 256 BYTES IN OUR BUFFER BYTE OOH BYTE HI(BUFFER) POINTER TO LO(BUFFER) OUR BUFFER BYTE END OF SRB3  $\ddot{\phantom{1}}$ SRB4 WRITE ASCII LINE TO LPT (CHANNEL 1) SRB4FN BYTE O2H ; WRITE ASCII ; TO CHANNEL 1 BYTE 01H SRB4ST BLOCK 01H STATUS RETURNED HERE BYTE 4 NOT USED BLOCK 01H BLOCK 01H BYTE COUNT RETURNED HERE BYTE OOH 256 BYTES IN OUR BUFFER BYTE HI(BUFFER) POINTER TO BYTE LO(BUFFER) OUR BUFFER END OF SRB4  $\ddot{\phantom{1}}$ 

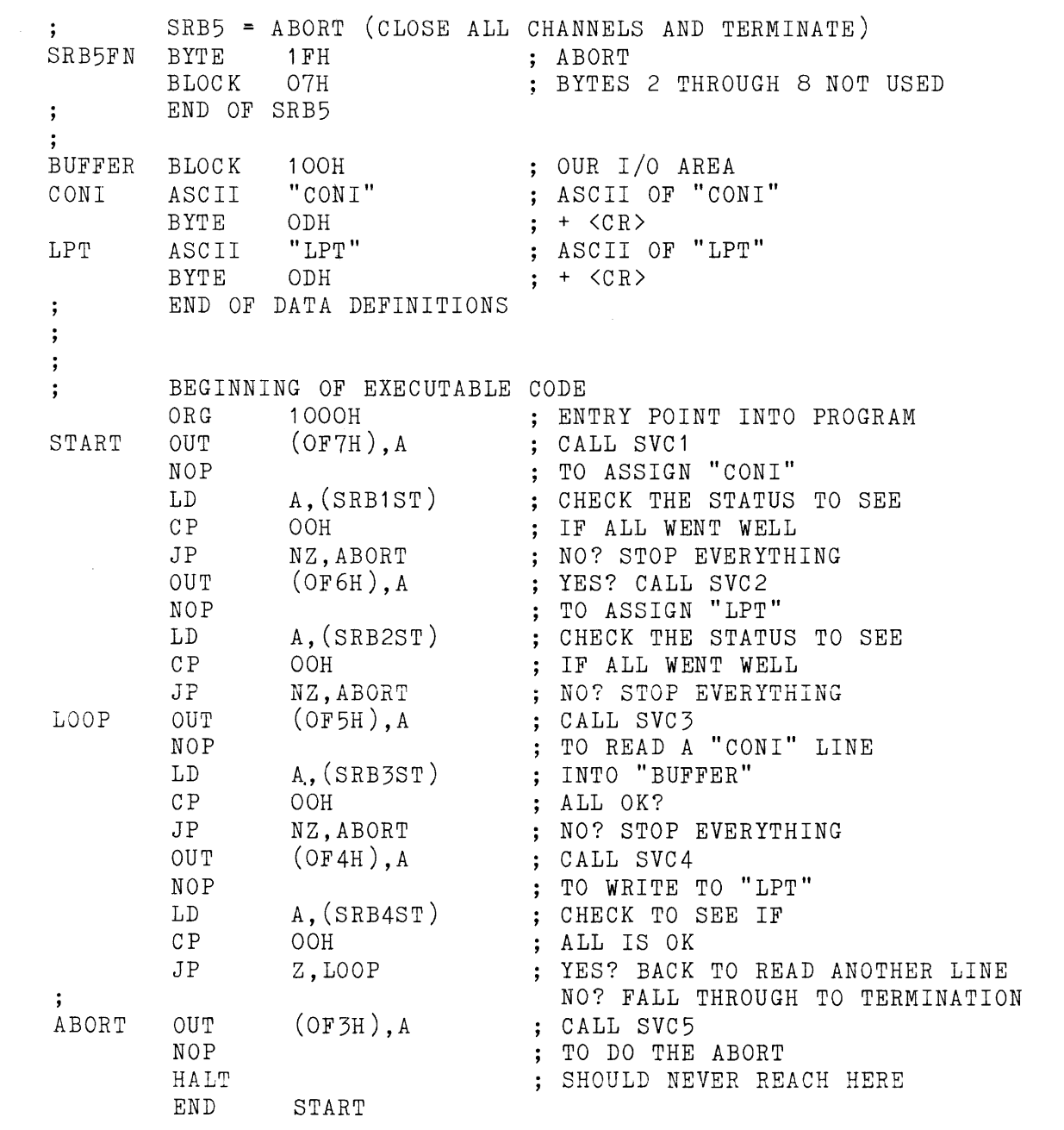

**Fig. 7C-2. zao SVC demonstration program listing (part 2 of 2).** 

 $\bar{\gamma}$ 

 $\tau$  is a second .

# **zao SPECIAL CONSIDERATIONS**

The Z80 emulator behaves like the Z80 microprocessor, with the following exceptions

- Interrupts are detected only when user code is being executed.
- When TRAce is enabled, there is a maximum 153 ns delay on the IORO signal.
- During TRAce sequences, the emulator performs the auxiliary memory refresh operations between execution of user code instructions.

# **Z80A JUMPERS**

### **Z80A Emulator Board**

The ZaOA Emulator board contains two jumpers, J1 and J3. Jumper J1 selects between 2 MHz and 4 MHz as the system clock speed for Emulation Mode O. Jumper J3 is used to delete wait states in Emulation Mode 1.

### **Z80A Driver/Receiver Board**

The ZaOA Driver/Receiver contains two jumpers, J1041 and J3051. In Emulation Mode 1, MREO is unavailable to the prototype when jumper J1041 is in the right-most position. When J1041 is in the left-most position, MREQ is available to the prototype whenever HOLDA is not asserted.

When jumper J3051 is in the right-most position, data fetched from program memory (in Mode 1) does not appear at the probe tip. When jumper J3051 is in the left-most position, data from program memory is driven to the prototype. If jumper J3051 is in the left-most position, jumper J1041 must also be in the left-most position.

#### **NOTE**

With jumper J3051 in the left-most position, prototype bus contentions may occur.

Both jumpers J1041 and J3051 are shipped in the right-most position.

# Z80B JUMPERS

### **Z80B Emulator Board**

The Z80B emulator board contains four jumpers: J3003, J1059, J1061, and J1081.

Jumper J3003 selects a clock speed of either 4 MHz or 6 MHz for Emulation Mode O. A clock speed of 6 MHz must not be used with a 8002A system. J1059 is placed in the normal position when the Z80B processor is in interrupt modes 1 and 2 or mode 0 single-byte vectors.

J1059 is placed in the 1M 0 MULTI position when the processor is in interrupt Mode 0 and there is a possibility of multi-byte instruction vectors. In this position, the interrupt data is gated in from the probe tip by the INTA line, which is asserted and disabled by the stack write associated with the interrupt or the next fetch. The INTA line is asserted during a maskable interrupt shortly after MI and IOREQ are asserted by the emulator processor. In Emulation Mode 1, and with the stack pointer mapped to program memory, it is possible to get an additional short MEMREQ pulse at the probe tip during the first part of the stack write.

J1061 controls the number of wait states. (The function selected with J1 061 may interact with the function selected by J1082. See the discussion, "4 MHz and Below", later in this section.) J1061 has three positions:

- The WAITS position selects no wait state and should be used only with 8540 and 8550 systems at 4 MHz and below.
- The 85XX position selects one wait state and should be used only with 8540 or 8550 systems.
- The 800X position selects two wait states and should be used only with 8001 or 8002A systems.

J1081 controls the modes of operation under which wait states are inserted. The positions required for various configurations of the systems are described in the following text.

### 8001/8002A Systems Jumper Considerations

- When J1081 is in the SLOW position, J1061 shouid be in the 800X position and J3003 should be in the 4 MHz position.
- Two wait states are inserted each time the program memory is accessed, or when running in emulation Mode 1.
- No wait states are inserted in Mode 2 except when operating in debug mode, or memswitch mode during the jump sequence. Two wait states are inserted in these modes.

#### **8500-Series Systems Jumper Considerations**

- **4 MHz and Below.** With J1081 placed in the SLOW position and J1061 placed in the WAITS position, no wait states are inserted in Emulation Modes 0, 1, or 2. One wait state is inserted during a forced jump sequence.
- **4 MHz to 6 MHz.** When operating between 4 and 6 MHz, the following wait states may be selected (J1061 in 85XX position). (If operating is Emulation Mode 1 and all memory is mapped to program memory, J1 061 can be placed in WAITS position with no wait states in Modes 0, 1, or 2.)

#### **NOTE**

You can generate additional wait states in Emulation Mode 1 or 2 when memory is mapped to the prototype.

- 1. J1081 in SLOW Position (used with 670-6542-00 and up memory boards).
	- a. One wait state inserted in Emulation Modes 0 and 1.
	- b. No wait states inserted in Emulation Mode 2 except during memswitch and forced jump operations when one wait state is inserted.
- 2. J1081 in FAST Position (not used with 670-6542-00 and up memory boards).
	- a. No wait states inserted in Emulation Modes 0 and 2.
	- b. One wait state is added during forced jump, memswitch operations, and Mode 1.

### **z80B Driver/Receiver Board**

The Z80S Driver/Receiver contains two jumpers: J1041 and J3051. When memory is mapped to the system in Emulation Mode 1, MREQ is unavailable to the prototype when J1041 is in the right-most position. When J1041 is in the left-most position, MREQ is available to the prototype whenever HOLDA is not asserted.

When jumper J3051 is in the right-most position, data fetched from program memory (Mode 1 only) does not appear at the probe tip. When J3051 is in the left-most position, data from program memory is driven to the prototype. If jumper J3051 is in the left-hand position, jumper J1 041 must also be in the left-most position.

#### NOTE

With jumper J3051 in the left-most position, prototype bus contentions may occur.

Both jumpers J1041 and J3051 are shipped in the right-most position.

# **Z80A EMULATOR TIMING**

In Emulation Modes 1 and 2, the emulating microprocessor resides in the Prototype Control Probe, and the signals between the prototype and the emulating microprocessor are buffered. Therefore, some timing differences exist between the Z80A emulator and a Z80A microprocessor that has been inserted directly into the prototype. Table 7C-4 lists these differences. Figure 7C-4 is a timing diagram corresponding to the signals present on the Z80A emulator.

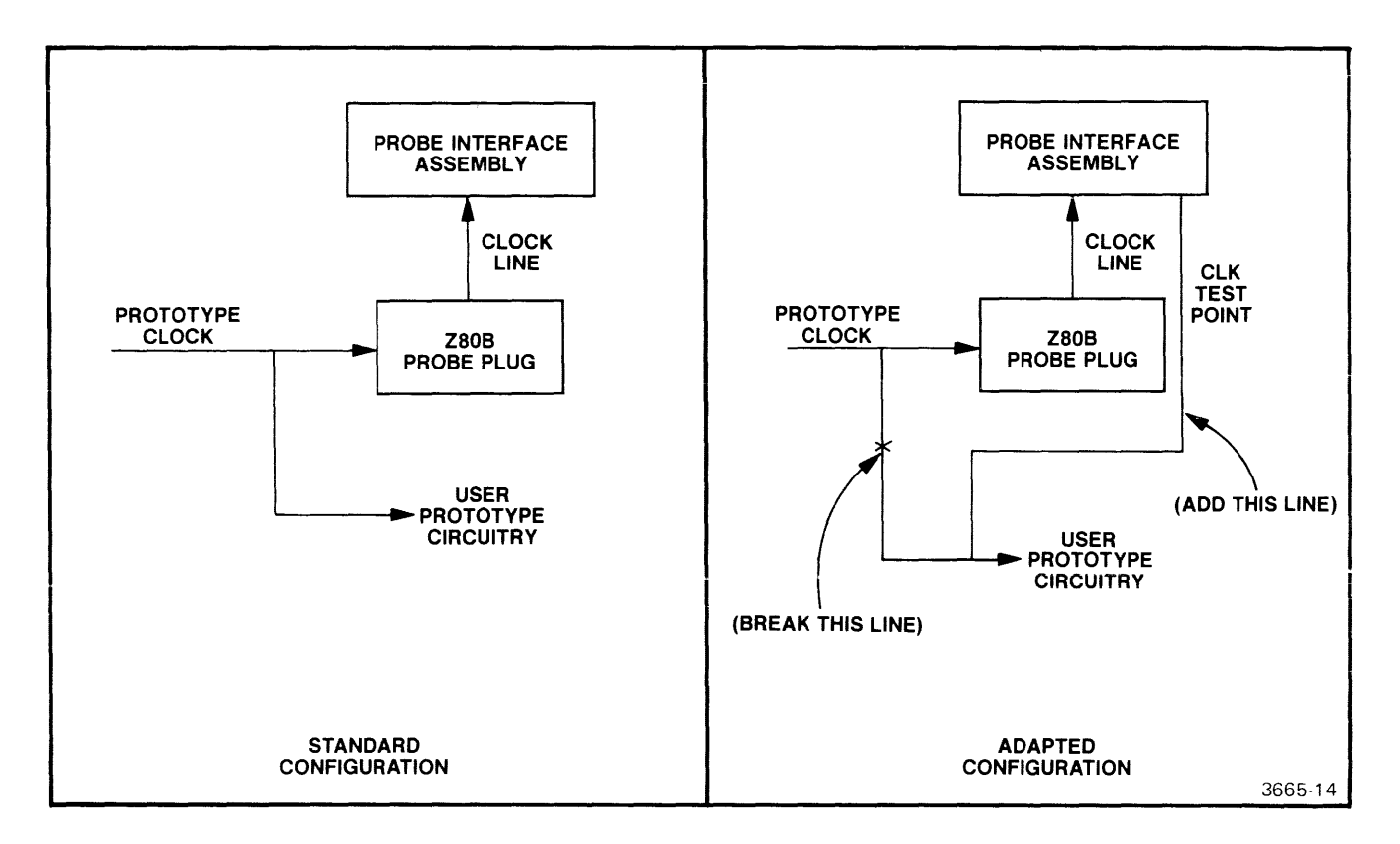

Fig. 7C-3. Connecting the prototype clock input directly to the Prototype Control Probe.

# **REDUCING DELAY THROUGH THE PROTOTYPE CONTROL PROBE (ZaOB ONLY)**

The clock test point (on the Driver/Receiver board) can be used to obtain more accurate emulator timing under worst-case conditions above 4 MHz operation. In order to use the clock test point, you must disconnect the prototype clock input pin from the prototype logic, and reconnect it directly to the clock test point in the Prototype Control Probe using a plug-on connector.

The clock test point is located on the output of U1050 (pin 18 through a 68  $\Omega$  resistor in series), and the output is within 10 ns of the actual CPU clock. When the prototype clock is connected directly to the clock source in the Prototype Control Probe, the 20 ns delay through probe circuitry is circumvented. Figure 7C-3 illustrates the standard configuration and the adapted configuration for the prototype circuitry when implementing this clock test point user adaptation.

 $\alpha$  , and  $\alpha$ 

 $\sim$ 

| Symbol           | <b>Parameter</b>                                            |     | <b>Processor</b><br>Min.<br>Max. |                 | <b>Emulator</b><br>Min.<br>Max. |    |
|------------------|-------------------------------------------------------------|-----|----------------------------------|-----------------|---------------------------------|----|
|                  |                                                             |     | а                                |                 | a                               |    |
| t(c)             | Clock period                                                | 250 | b                                | 250             | b                               | ns |
| $t(w(\phi H))$   | Clock pulse width, clock high                               | 110 |                                  | 110             |                                 | ns |
| $t(w(\phi L))$   | Clock pulse width, clock low                                | 110 | 2000                             | 110             | 2000                            | ns |
| t(r,f)           | Clock rise and fall time                                    |     | 30                               | $\mathbf c$     | 30                              | ns |
| t(D(AD))         | Address output delay                                        |     | 110                              |                 | 130                             | ns |
| t(F(AD))         | Delay to float                                              |     |                                  |                 | 85 <sup>d</sup>                 | ns |
| t(D(D))          | Data output delay                                           |     | 150                              |                 | 170                             | ns |
| t(F(F))          | Delay to float during write cycle                           |     | 90                               |                 | 110 <sup>e</sup>                | ns |
| $t(S\phi(D))$    | Data setup time to rising edge of clock<br>during M1 cycle  | 50  |                                  | $70^{\dagger}$  |                                 | ns |
| $t(S\phi(D))$    | Data setup time of falling edge of clock<br>during M2 to M5 | 60  |                                  | 80 <sup>1</sup> |                                 | ns |
| $t(DL\phi(MR))$  | MREQ delay from falling edge of clock,<br>MREQ low          | 20  | 85                               | 35 <sup>9</sup> | 100 <sup>9</sup>                | ns |
| $t(DH\phi(MR))$  | MREQ delay from rising edge of clock,<br>MREQ high          |     | 85                               |                 | 100 <sup>9</sup>                | ns |
| $t(DH\phi(MR))$  | MREQ delay from falling edge of clock,<br>MREQ high         |     | 85                               |                 | 100 <sup>9</sup>                | ns |
| $t(DL\phi(HR))$  | IORQ delay from rising edge of clock,<br>IORQ low           |     | 75                               |                 | 90 <sup>q</sup>                 | ns |
| $t(DL\phi(HR))$  | IORQ delay from falling edge of clock,<br>IORQ low          |     | 85                               |                 | $100^{9,h}$                     | ns |
| $t(DH\phi (IR))$ | IORQ delay from rising edge of clock,<br>IORQ high          |     | 85                               |                 | 100 <sup>9</sup>                | ns |
| $t(DH\phi(HR))$  | IORQ delay from falling edge of clock,<br>IORQ high         |     | 85                               |                 | 100 <sup>9</sup>                | ns |
| $t(DL\phi(RD))$  | RD delay from rising edge of clock,<br>RD low               |     | 85                               |                 | 95 <sup>g</sup>                 | ns |
| $t(DL\phi(RD))$  | RD delay from falling edge of clock,<br>RD low              |     | 95                               |                 | 105 <sup>9</sup>                | ns |
| $t(DH\phi(RD))$  | RD delay from rising edge of clock,<br>RD high              |     | 85                               |                 | 95 <sup>9</sup>                 | ns |
| $t(DH\phi(RD))$  | RD delay from falling edge of clock,<br>RD high             |     | 85                               |                 | 95 <sup>9</sup>                 | ns |
| $t(DL\phi(WR))$  | WR delay from rising edge of clock,<br>WR low               |     | 65                               |                 | 75 <sup>9</sup>                 | ns |

Table 7C-4 Representative Z80A Emulator/Z80A Microprocessor Timing Differences

| Symbol          | Parameter                                                    |              | <b>Processor</b> |                  | <b>Emulator</b>  |    |
|-----------------|--------------------------------------------------------------|--------------|------------------|------------------|------------------|----|
|                 |                                                              | Min.         | Max.             | Min.             | Max.             |    |
| $t(DL\phi(WR))$ | WR delay from falling edge of clock,<br>WR low               |              | 80               |                  | 90 <sup>g</sup>  | ns |
| $t(DH\phi(WR))$ | WR delay from falling edge of clock,<br>WR high              |              | 80               |                  | 90 <sup>9</sup>  | ns |
| t(DL(M1))       | M1 delay from rising edge of clock,<br>M <sub>1</sub> low    |              | 100              |                  | $110^{9}$        | ns |
| t(DH(M1))       | M1 delay from rising edge of clock,<br>M1 high               |              | 100              |                  | $110^{9}$        | ns |
| t(DL(RF))       | RFSH delay from rising edge of clock,<br><b>RFSH low</b>     |              | 130              |                  | 140 <sup>9</sup> | ns |
| t(DH(RF))       | RFSH delay from rising edge of clock,<br>RFSH high           |              | 120              |                  | 130 <sup>9</sup> | ns |
| t(S(WT))        | WAIT setup time to falling edge of clock                     | 70           |                  | 90 <sup>t</sup>  |                  | ns |
| t(D(HT))        | HALT delay time from falling edge of clock                   |              | 300              |                  | $315^{9}$        | ns |
| t(s(IT))        | INT setup time to rising edge of clock                       | 80           |                  | $125^{\dagger}$  |                  | ns |
| t(s(BO))        | BUSRQ setup time to rising edge of clock                     | 50           |                  | $85^{\circ}$     |                  | ns |
| t(DL(BA))       | BUSAK delay from rising edge of clock,<br><b>BUSAK low</b>   |              | 100              |                  | 110 <sup>9</sup> | ns |
| t(DH(BA))       | BUSAK delay from falling edge of clock,<br><b>BUSAK high</b> |              | 100              |                  | 110 <sup>9</sup> | ns |
| t(s(RS))        | RESET setup time to rising edge of clock                     | 60           |                  | 105 <sup>t</sup> |                  | ns |
| t(F(C))         | Delay to/from float (MREQ, IORQ,<br>RD, and WR)              |              | 80               |                  | 115 <sup>9</sup> | ns |
| t(mr)           | M1 stable prior to IORQ Interrupt Ack.)                      | $\mathbf{i}$ |                  | h.i              |                  | ns |

Table 7C-4 (cont) Representative Z80A Emulator/Z80A Microprocessor Timing Differences

 $s(t) = t(w(\phi H)) + t(w(\phi L)) + t(r) + t(f)$ 

bAlthough static by design, testing guarantees a t(w( $\phi$ H)) of 200  $\mu$ s maximum.

cClock delay from the prototype to emulator CPU is 20 ns maximum.

dDelay measured from BUSAK asserted at CPU.

eData will go to an indeterminate state, but will not tri-state unless BUSREQ is asserted.

'Timing reference is to CPU clock. To reference prototype clock, subtract propagation delay through driver/receiver buffers (10 ns maximum).

gTiming reference to CPU clock. To reference prototype clock, add propagation delay through driver/receiver buffers (20 ns maximum.)

hIORQ can be delayed to maximum of 153 ns during INTA cycles while the Debug TRA MODE is active.

 $i$ t(mr) = 2 \* t(c) + t(w( $\phi$ H)) + t(f) -65

CPU timing reference: Mostek Microcomputer Z8D Data Book; Mostek Corporation. (1978).

# **zaoe EMULATOR TIMING**

In Emulation Modes 1 and 2, the emulating microprocessor resides in the Prototype Control Probe, and the signals between the prototype and the emulating microprocessor are buffered. Therefore, some timing differences exist between the Z80S emulator and a Z80S microprocessor which has been inserted directly into the prototype. Table 7C-5 lists these differences. Figure 7C-4 is a timing diagram corresponding to the signals present on the Z80B emulator.

 $\sim$  .

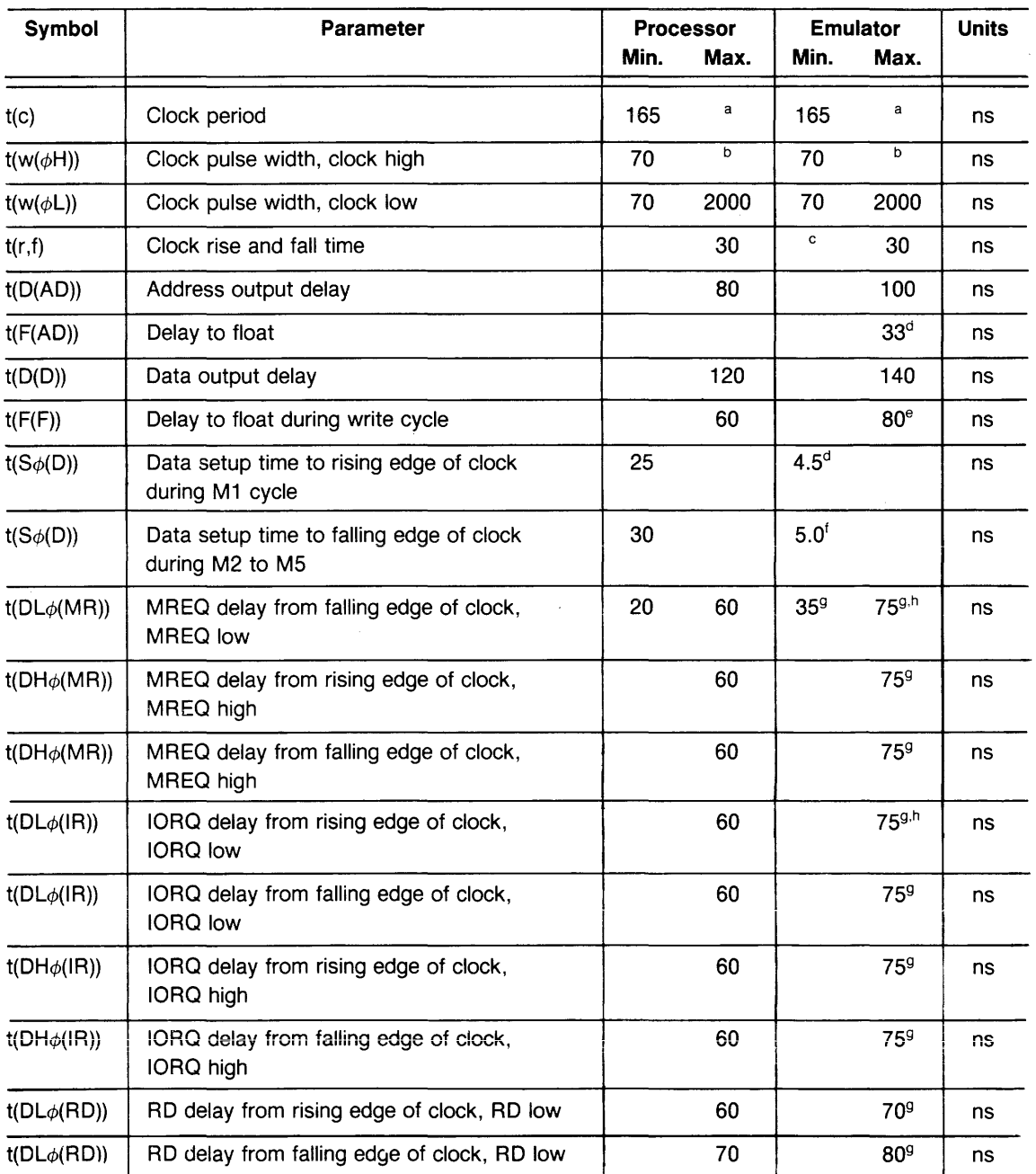

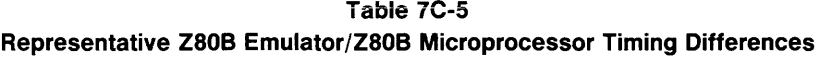

| <b>Symbol</b>   | <b>Parameter</b>                                             |              | <b>Processor</b> |                 | <b>Emulator</b>  |    |
|-----------------|--------------------------------------------------------------|--------------|------------------|-----------------|------------------|----|
|                 |                                                              | Min.         | Max.             | Min.            | Max.             |    |
| $t(DH\phi(RD))$ | RD delay from rising edge of clock, RD high                  |              | 60               |                 | 70 <sup>9</sup>  | ns |
| $t(DH\phi(RD))$ | RD delay from falling edge of clock, RD high                 |              | 70               |                 | 80 <sup>9</sup>  | ns |
| $t(DL\phi(WR))$ | WR delay from rising edge of clock, WR low                   |              | 60               |                 | 70 <sup>9</sup>  | ns |
| $t(DL\phi(WR))$ | WR delay from falling edge of clock, WR low                  |              | 55               |                 | 65 <sup>9</sup>  | ns |
| $t(DH\phi(WR))$ | WR delay from falling edge of clock, WR high                 |              | 55               |                 | 65 <sup>9</sup>  | ns |
| t(DL(M1))       | M1 delay from rising edge of clock, M1 low                   |              | 80               |                 | 90 <sup>g</sup>  | ns |
| t(DH(M1))       | M1 delay from rising edge of clock, M1 high                  |              | 80               |                 | 90 <sup>9</sup>  | ns |
| t(DL(RF))       | RFSH delay from rising edge of clock,<br><b>RFSH low</b>     | 100          |                  |                 | $110^{9}$        | ns |
| t(DH(RF))       | RFSH delay from rising edge of clock,<br>RFSH high           |              | 100              |                 | $110^{9}$        | ns |
| t(S(WT))        | WAIT setup time to falling edge of clock                     | 40           |                  | 60 <sup>t</sup> |                  | ns |
| t(D(HT))        | HALT delay time from falling edge of clock                   |              | 200              |                 | 215 <sup>9</sup> | ns |
| t(s(IT))        | INT setup time to rising edge of clock                       | 45           |                  | 90 <sup>f</sup> |                  | ns |
| t(S(BO))        | BUSRQ setup time to rising edge of clock                     | 40           |                  | $75^{\circ}$    |                  | ns |
| t(DL(BA))       | BUSAK delay from rising edge of clock,<br><b>BUSAK low</b>   |              | 65               |                 | 75 <sup>9</sup>  | ns |
| t(DH(BA))       | BUSAK delay from falling edge of clock,<br><b>BUSAK high</b> |              | 55               |                 | 65 <sup>9</sup>  | ns |
| t(s(RS))        | RESET setup time to rising edge of clock                     | 45           |                  | 90 <sup>1</sup> |                  | ns |
| t(F(C))         | Delay to/from float (MREQ, IORQ, RD,<br>and WR)              |              | 60               |                 | 95 <sup>9</sup>  | ns |
| t(mr)           | M1 stable prior to IORQ (Interrupt Ack.)                     | $\mathbf{i}$ |                  | ij              |                  | ns |

Table 7C-5 (cont) Representative Z80B Emulator/Z80B Microprocessor Timing Differences

 $^{8}$ t(c) = t(w( $\phi$ H)) + t(w( $\phi$ L)) + t(r) + t(f).

 $b$ Although static by design, tesing guarantees a t(w( $\phi$ H)) of 200  $\mu$ s maximum.

cClock delay from prototype to emulator CPU is 20 ns maximum.

dDelay measured from BUSAK asserted at CPU.

<sup>e</sup>Data will go to an indeterminate state, but will not tri-state unless BUSREQ is asserted.

'Timing reference is to CPU clock. To reference prototype clock, subtract propagation delay through Driver/Receiver Buffers (10 ns maximum).

<sup>9</sup>Timing reference to CPU clock. To reference prototype clock, add propagation delay through Driver/Receiver Buffers (20 ns maximum).

hEmulation Mode 1, on a memory change from system to prototype, MREQ or IORQ would be delayed up to 184 ns.

 $i_{t}(mr) = 2 * t(c) + t(w(\phi H)) + t(f) - 50.$ 

jlORO can be delayed a maximum of 153 ns during INTA cycles while the Debug TRA MODE is active.

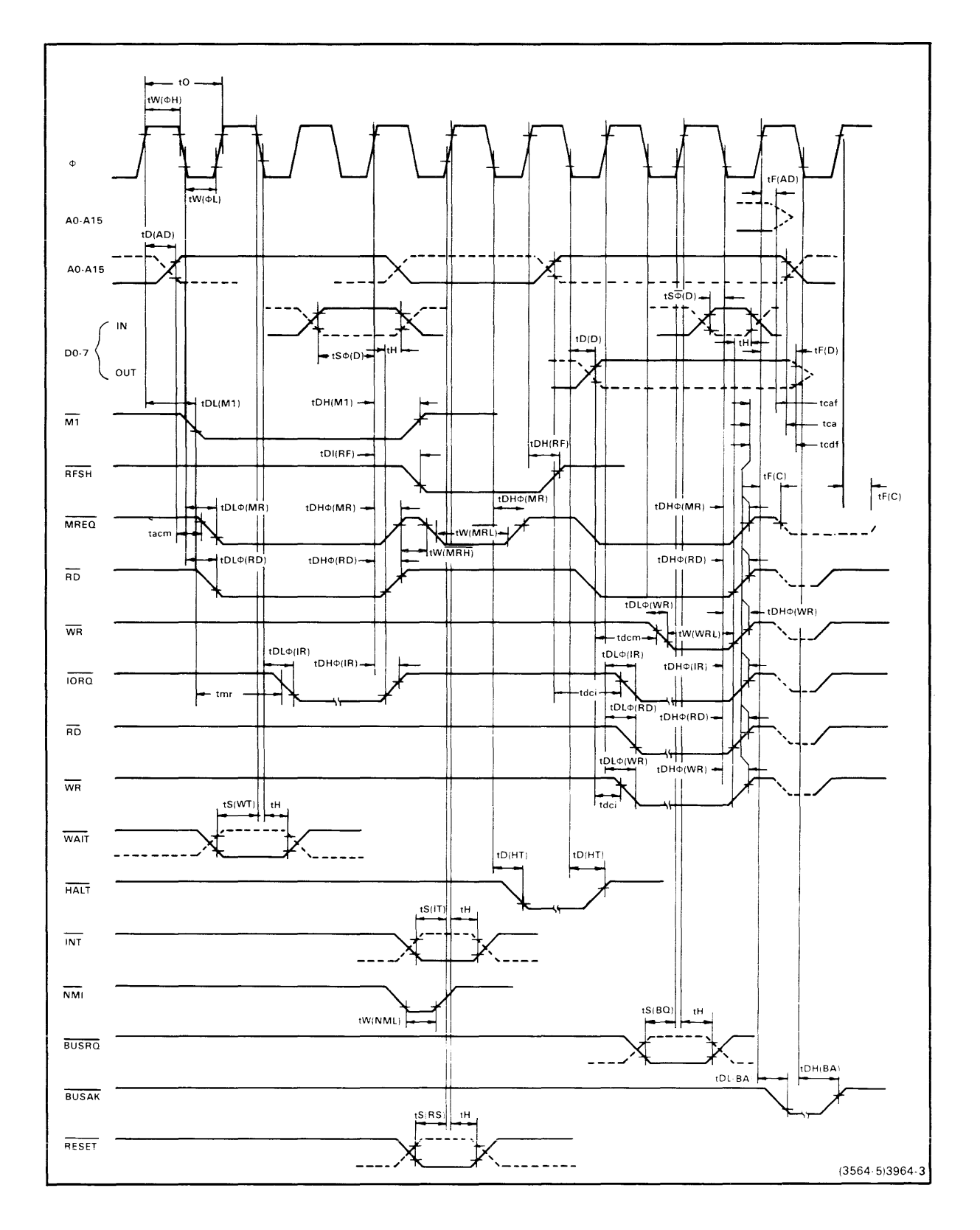

**Fig. 7C-4. zao microprocessor bus timing.** 

# **Z80A PROBE/PROTOTYPE INTERFACE DIAGRAM**

Figure 7C-5 is a block diagram of the interface between the prototype and the emulating microprocessor in the Prototype Control Probe. This figure provides a functional overview of emulator buffering. Signal buffers labeled with a generic chip type (i.e., LS244) represent single level buffering. Non-labeled blocks represent possible multi-level buffering. A more detailed circuit description can be found in the Z80 Emulator Processor Service Manual.

# **Z80B PROBE/PROTOTYPE INTERFACE DIAGRAM**

Figure 7C-6 is a block diagram of the interface between the prototype and the emulating microprocessor in the Prototype Control Probe. This figure provides a functional overview of emulator buffering. Signal buffers labeled with a generic chip type (i.e., LS241) represent single level buffering. Non-labeled blocks represent possible multi-level buffering. A more detailed circuit description can be found in the Z80 Emulator Processor Service Manual.

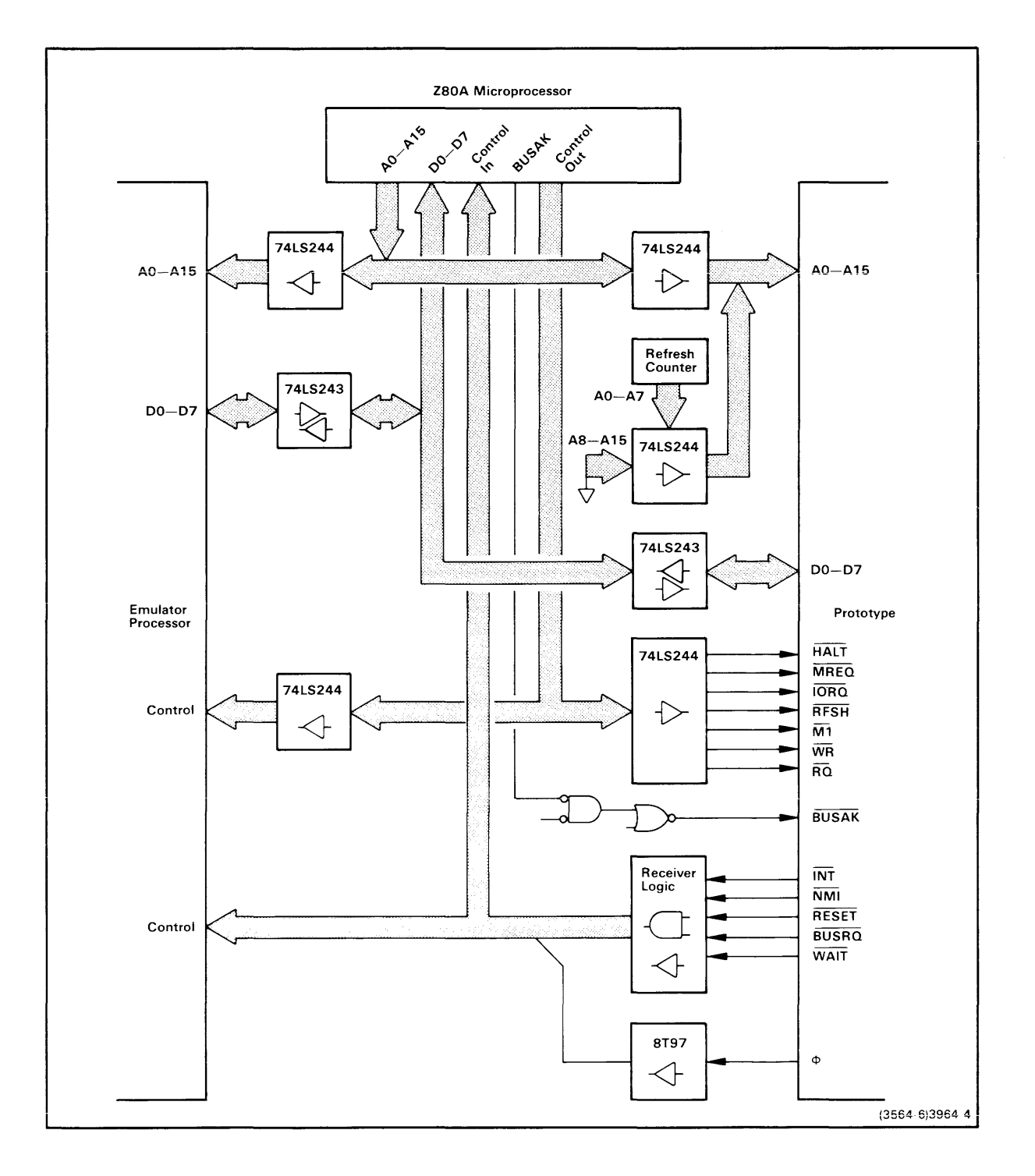

Fig. 7C-S. Block diagram of **Z80A** emulator/prototype interface.

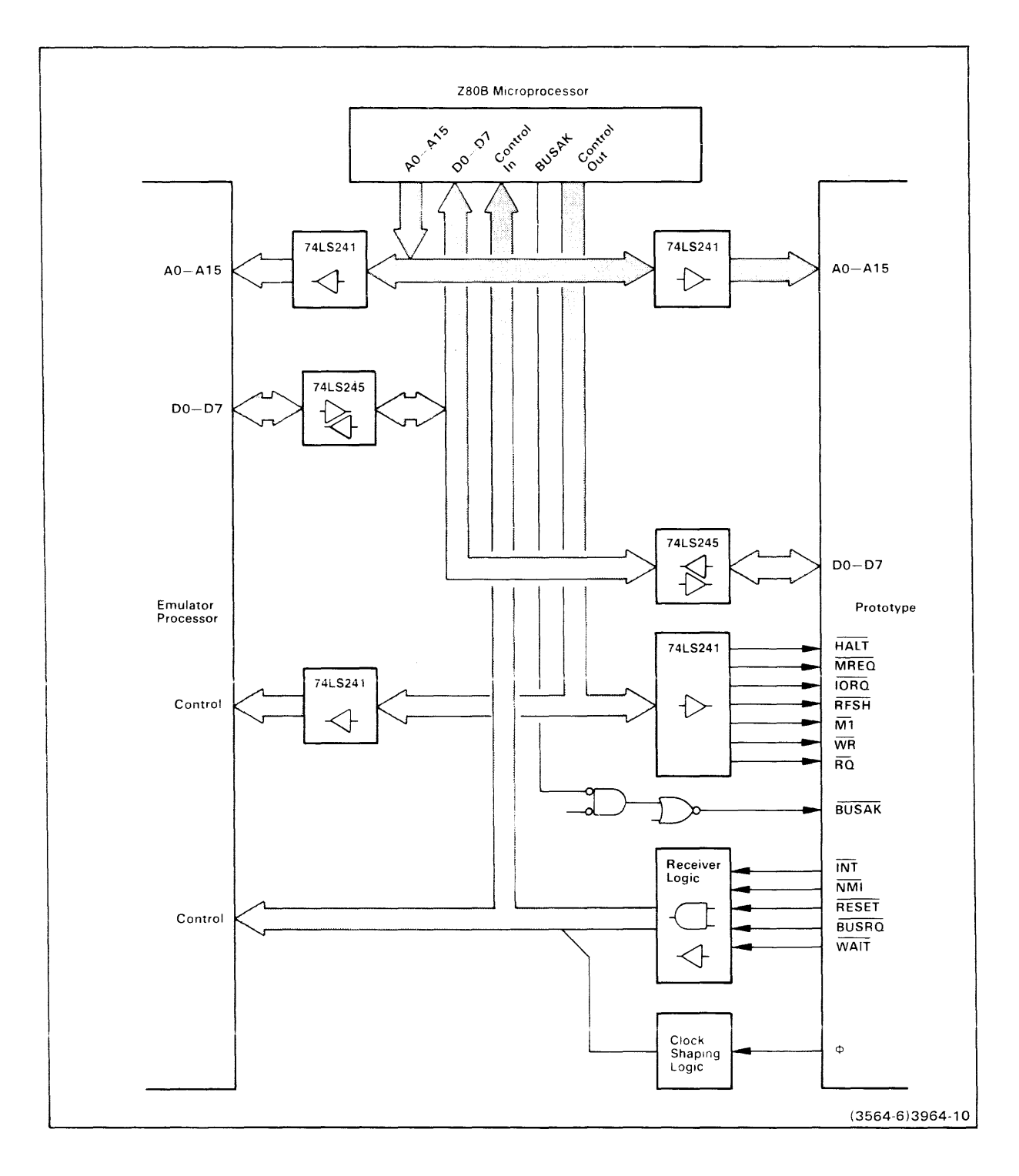

Fig. 7C-6. Block diagram of Z80B emulator/prototype interface.

# **INSTALLING YOUR zao EMULATOR SOFTWARE**

construction and

### **8540 FIRMWARE INSTALLATION PROCEDURE**

 $\omega$  is a second contract of  $\omega$  . The contract of  $\omega$ 

The ROM devices that contain the control software for your Z80 emulator must be installed in your 8540's System ROM board. Refer to your Emulator Installation Manual for instructions on installing these ROM.

### **8550 SOFTWARE INSTALLATION PROCEDURE**

Your emulator installation software consists of two disks:

- a disk that contains emulator control software, which you install onto your DOS/50 system disk so that DOS/50 can control your emulator hardware.
- a disk that contains Z80 emulator diagnostic software. For a Z80A emulator, you must install this disk onto your 8550 system diagnostic disk so that diagnostic tests can be run on your emulator as well as other 8550 system hardware. For a Z80S emulator, the diagnostic disk can be used directly.

This subsection describes how to install the emulator control software for a Z80 emulator.

To complete this installation procedure you need the following items:

- an 8550 system (with or without a Z80 emulator);
- a DOS/50 system disk with a write-enable tab over the write-protect slot;
- a Z80 emulator software installation disk with no write-enable tab; and
- (for installation of Z80A diagnostic software) an 8550 system diagnostic disk with a write-enable tab over the write-protect slot.

This installation procedure takes about five minutes.

#### **Start Up and Set the Date**

Turn on your 8550 system. (For start-up instructions, refer to the Learning Guide of your 8550 System Users Manual.) Place your system disk in drive  $0$  and shut the drive  $0$  door. When you see the  $>$  prompt on your system terminal, place your installation disk in drive 1 and shut the drive 1 door.

Use the OAT command to set the date and time. For example, if it is 11 :05 am on October 30; 1983, type:  $>$  DAT 30-0CT-83/11:05  $\langle$ CR $>$ 

The system uses this information when it sets the CREATION time attribute of each file copied from your installation disk.

#### **Install the Emulator Control Software**

The command file INSTALL2, which installs the emulator control software, resides on the installation disk.

**NOTE** 

If your system disk contains DOS/50 Version 1, use the command file INSTALL instead of INSTALL2.

To execute the command file, simply type its filespec:

 $>$  /VOL/EMU.Z80/INSTALL2  $\langle$ CR $>$ 

DOS/50 responds with the following message:

```
During this installation procedure, one or more of the 
  following messages may appear. IGNORE THESE MESSAGES: 
       Error 6E--Directory alteration invalid 
\starError 7E--Error in command execution 
       Error lD--File not found 
\starIf any OTHER error message appears, see your 
\mathbf{r}Users Manual for further instructions. 
  If no other error message appears, you'll receive a 
   message when the installation procedure is complete. 
T, OFF
```
In this installation procedure, you may disregard error messages 6E, 7E, and 1D; these messages have no bearing on the success of the installation. However, if a message **other** than 6E, 7E, or 1 D appears, take the following steps:

- 1. Make sure you are using the right disks.
- 2. Make sure your system disk has a write-enable tab.
- 3. Make sure there are at least three files and 20 free blocks on your system disk.
- 4. Begin the installation procedure again.

If the installation procedure fails again, copy down the error message and contact your Tektronix service representative.

The T, OFF command suppresses subsequent output to your system terminal (except error messages) until INSTALL2 finishes executing. Within about five minutes, INSTALL2 will finish and your system terminal will display the following message:

 $\ast$ Your installation has been successfully completed.

### Install the Emulator Diagnostic Software

If you are using a Z80A emulator, you can now install the emulator diagnostic software. If you are using a Z80S emulator, you can use the emulator diagnostic software disk as provided.

Note the Name of Your Diagnostic Disk. In order to install the emulator diagnostic software, you must know the name of your 8550 system diagnostic disk. Remove your emulator installation disk from drive 1 and insert the diagnostic disk. Enter the following command to list the names of the two disks mounted in your 8550:

 $>$  ATT  $/$ VOL $/$ \* WHERE  $<$ CR $>$ sysvol WHERE=FLXO - DOS/50 system disk<br>8550DIAGx.x WHERE=FLX1 - 8550 system diagnos WHERE=FLX1  $\longleftarrow$  8550 system diagnostic disk

Note the name of your diagnostic disk. (It should be something like 8550DIAG2.0.)

Insert Your Emulator Installation Disk into Drive 1. INSTALLDIAGS, the command file that installs the diagnostics, resides on the installation disk. Remove your diagnostic disk from drive 1 and insert your installation disk. Invoke the INSTALLDIAGS command file and pass it the name of your diagnostic disk, which you just noted:

 $>$  /VOL/EMU.Z80/INSTALLDIAGS 8550DIAGx.x  $\langle$ CR $>$ 

*DOS/SO* responds with the following messages:

```
* DIAGNOSTIC INSTALLATION PROCEDURE *
\ast\starDuring this installation procedure, the following error 
\astmessage will appear once. IGNORE THIS MESSAGE: 
          Error 2A Parameter required 
      If any OTHER error message appears or this appears more 
      than once, see your Users Manual for further instructions. 
      If no other error message appears, you'll receive a message 
      when the installation is complete. 
T,OFF 
COP: 
                 Error 2A Parameter required 
* \longrightarrow Remove the DOS/50 System Disc
* \rightarrow Insert the 8550 System Diagnostic Disc
* \longrightarrow Type CO -A
SUSP, -A 
»
```
Insert Your Diagnostic Disk into Drive O. Remove your 8550 system disk from drive 0 and insert your 8550 system diagnostic disk, Then enter the command CO -A to continue execution of the command file:

 $>$  co  $-A$  <cr> <cr>

After a few minutes, the following message is displayed:

- COP, *-BN,/VOL/EMU.Z80/DIAGS/Z80.TST,/VOL/8550DIAGx.x/Z80.TS*T
- $* \longrightarrow$  Remove 8550 System Diagnostic Disc
- \*  $\rightarrow$  Insert DOS/50 System Disc  $\rightarrow$  Press CTRL-C
- 
- $* \longrightarrow$  Type CO -A
- $SUSP, -A$

Insert Your DOS/50 System Disk into Drive O. Remove your diagnostic disk from drive 0 and insert your DOS/50 system disk. Then enter the CO -A command again:

 $>$  co  $-A$  <cr> <cr>

The command file finishes with the following message:

```
USER, , NO.NAME
******************************************** 
    DIAGNOSTIC INSTALLATION COMPLETE 
******************************************** 
>
```
In this installation procedure, error message 2A should appear once. If any other error message appears, check your disks and begin the diagnostic installation procedure again. If the installation procedure fails again, copy down the error message and contact your Tektronix service representative.

Once your software is installed, you can:

- remove your disks and turn off your 8550 system, or
- install more software, or
- continue with the Z80 Emulator Demonstration Run that follows in this section. If you do this, you do not have to restart the system or reset the date and time.

#### NOTE

At this point No.NAME is the current user. To change the current user back to yourname, enter USER, yourname.

# **zao DEMONSTRATION RUN**

### **INTRODUCTION**

This demonstration run shows you how to load, execute, and monitor a simple Z80 assembly language program on your 8540 or 8550. In order to perform this demonstration, your Z80 emulator hardware and control software must be installed in your 8540 or 8550.

Figure 7C-8 shows the source and object code for the demonstration program.

If you have an 8550 (as in Fig. 7C-7, Case 1), the source code and object code for the demonstration program are provided on the installation disk that contains your Z80 emulator control software. This demonstration shows you how to assemble the program on your 8550. (If your system disk does not contain a Z80 assembler, you will have to skip that part of the demonstration.)

If you have an 8540/8560 system (See Fig. 7C-7, Case 2), and your 8560 has a *l80* assembler installed, you can create and assemble the program on the 8560 and then download it to the 8540. This demonstration shows how.

If you have an 8540 (Fig. 7C-7, Case 3) that is connected to a host computer other than an 8560, we can't give you a specific list of commands for creating and assembling the program on your host (since we don't know what host you're using). However, Fig. 7C-9 gives the object code for the program in Extended Tekhex format. You can create the Tekhex file using your host's assembler or text editor, and then download the file to the 8540 via the 8540's optional COM interface.

If none of these cases applies to you, you can patch the program into memory by using the P command. This demonstration shows how.

Once the program is loaded or patched into memory, you can execute the program on your emulator.

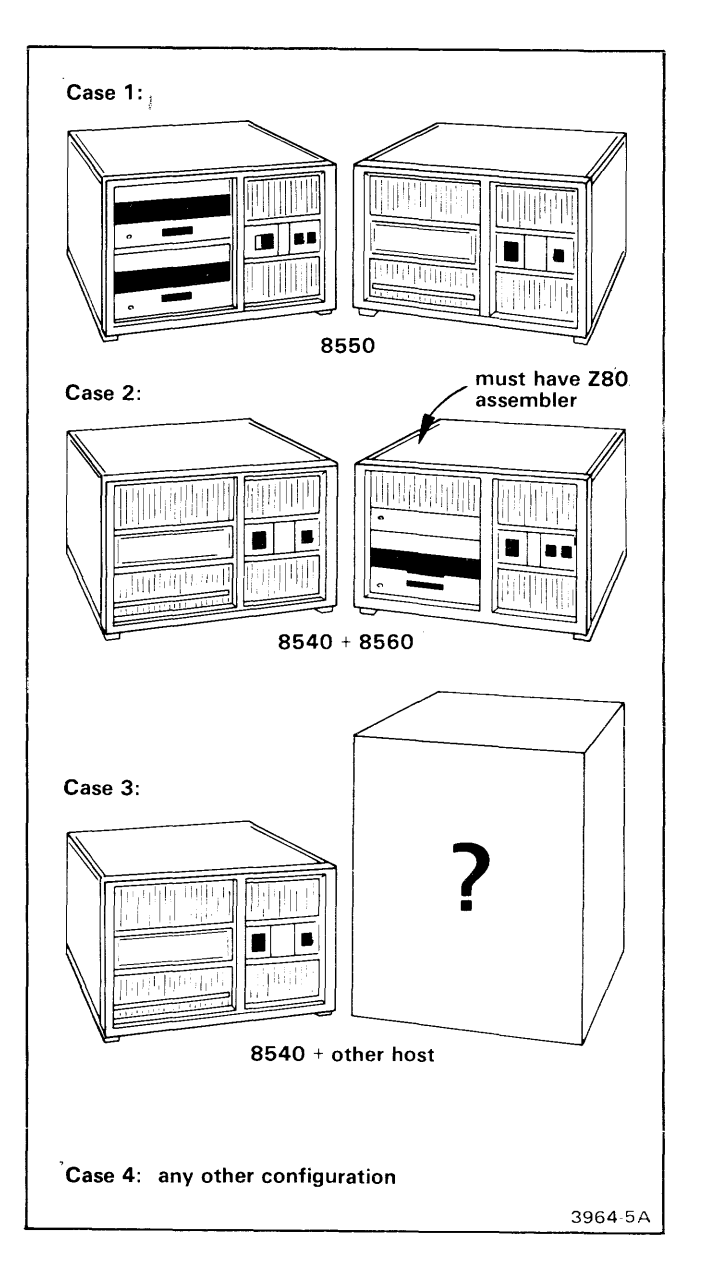

Fig. 7C-7. System configurations.

### NOTE

The 8540 commands shown in this demonstration can also be used for an 8550 that is connected to an 8560 or other host computer.

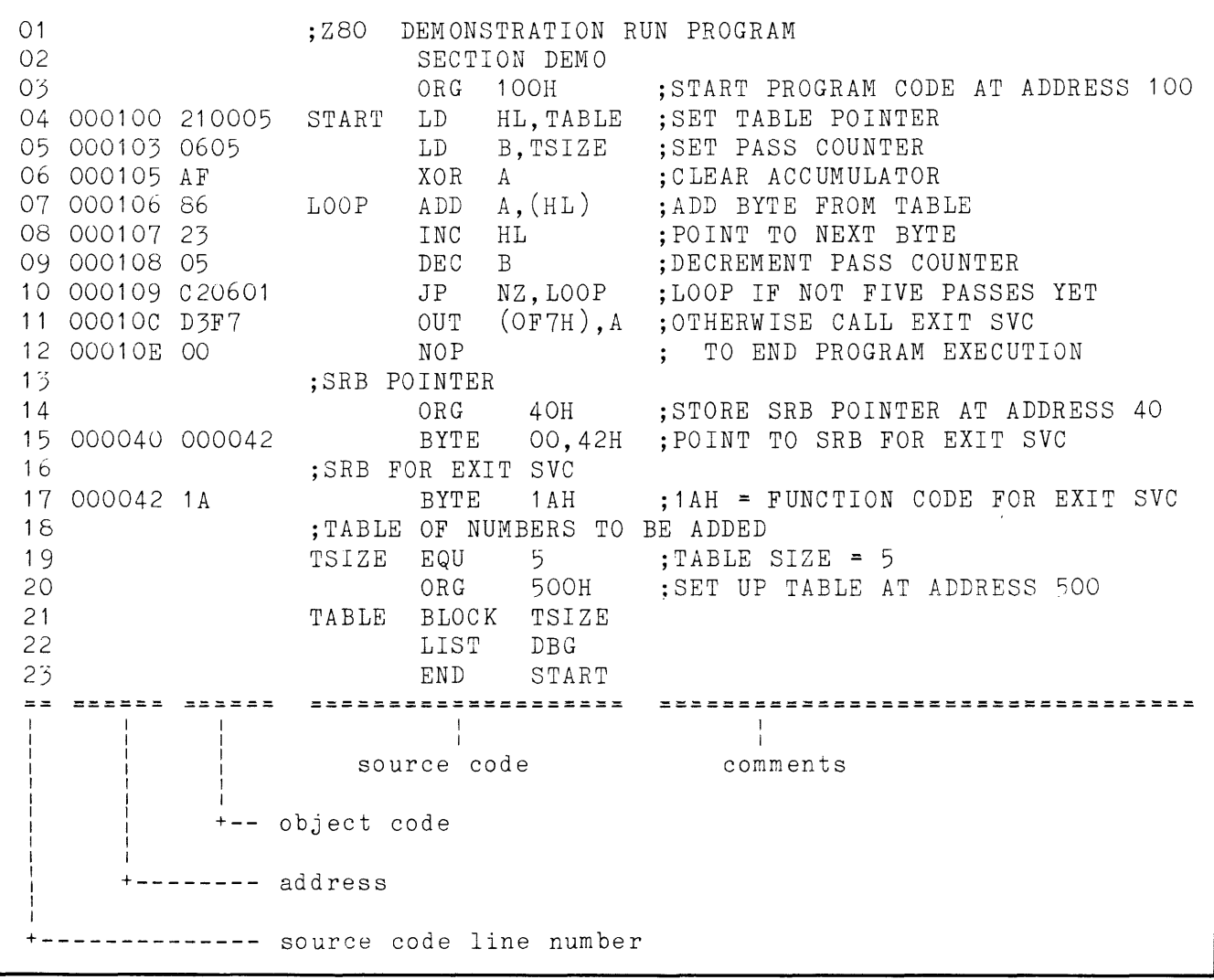

Fig. 7C-S. Demonstration program.

```
(A)
```

```
%2769231002100050605AF862305C20601D3F700 
%OE62B24000421A 
%3A3494DEM0010350514LOOP310615START310015TABLE350025TSIZE15 
%098153100 
(B)FIRST DATA BLOCK: object code for addresses 100--10E 
header 
  : load address 
object code 
  \frac{1}{2} I
  \frac{1}{1} I is the set of \frac{1}{1}%2769231002100050605AF862305C20601D3F700 
SECOND DATA BLOCK: object code for addresses 40--42 
header 
      load object
    address 
code 
        \frac{1}{1}=====:---====== 
~~OE62B24000421 A 
SYMBOL BLOC K 
header 
section 
     section 
definition 
      name 
field 
symbol definition fields 
         \frac{1}{1}I 
I 
======-----=:=====-----------------------------------------
%3A3494DEM0010350514LOOP310615START310015TABLE350025TSIZE15 
TERMINATION BLOCK 
header 
     transfer 
     address I
      \mathbf{I}\mathbf{1}======----
~b09 81 5 j 1 00
```
**Fig. 7C-9. Demonstration program: Extended Tekhex format.** 

Figure 7C-9A shows an Extended Tekhex load module that contains the object code and program symbols for the demonstration program. Figure 7C-9B labels the different fields in the message blocks. If you have a host computer other than an 8560, you can create this load module and download it to your 8540 or 8550.

# **EXAMINE THE DEMONSTRATION PROGRAM**

The demonstration program adds five numbers from a table stored in locations 500 to 504 in program memory and leaves the sum in register A. (You will place values in the table later in this demonstration.) The 8085A emulator demonstration run in the Learning Guide of your System Users Manua! contains a flowchart that illustrates the steps of the Program.

The source code contains two kinds of statements: assembler directives (such as ORG and BYTE) and Z80 assembly language instructions. The assembler directives are microprocessor-independent and are explained in the 8085A emulator demonstration run. The Z80 assembly language instructions are discussed in the following paragraphs.

**Set Table Pointer.** The LD HL, TABLE instruction loads the address of the table (500) into the H-L register pair. As a result, the H-L pair points to the first element of the table. The lable START is used by the END directive to specify that the LD HL, TABLE instruction is the first to be executed.

**Set Pass Counter.** Register B is used as the pass counter. The LD B, TSIZE instruction loads the value 5 into register B. This step sets the number of passes to 5.

**Clear Accumulator.** The XOR A instruction zeros the accumulator (register A) so you can start adding numbers from the table.

**Add Byte from Table.** The ADD A, (HL) instruction adds the byte addressed by the H-L register pair into the accumulator. The label LOOP represents the address of this instruction; this label is used by the JP NZ instruction.

**Point to Next Byte.** The INC HL instruction increments the address contained by the H-L register pair; the H-L register pair then points to the next byte in the table. For example, the H-L register pair is initialized to contain 500. After the INC HL instruction is first executed, the H-L register pair will contain 501, the address of the second byte in the table.

**Decrement Pass Counter.** The DEC B instruction decrements register B, the pass counter. In this program, B is decremented each time a number is added to the accumulator.

**loop If Not Five Passes Yet.** The JP NZ, LOOP instruction checks the contents of register B and jumps to the LOOP label if B does not contain zero. If B contains zero, the program proceeds to the next instruction, OUT (OF7H),A.

**Exit.** The OUT (OF7H).A and NOP instructions constitute a service call (SVC) that causes an exit from the program. For more information on SVCs, refer to the Service Calls section of your System Users Manual.

# **ASSEMBLE AND LOAD THE DEMONSTRATION PROGRAM**

Now it's time to create the program so you can run it on your emulator. One of the following discussions describes the set of steps that is appropriate for your hardware configuration:

- For 8550 users—Case 1: Assemble and Load on the 8550
- For *8540/8560* users-Case 2: Assemble on the 8560; Download to the 8540
- For 8540 users with a host computer other than the 8560—Case 3: Download from Your Host to the 8540
- For other hardware configurations-Case 4: Patch the Program into Memory

Go ahead and work through the discussion that's appropriate for you. Once you've put the program into program memory, turn to the heading Run the Demonstration Program, later in this section.

# **CASE 1: ASSEMBLE AND LOAD ON THE 8550**

This discussion shown you how to copy the demonstration program from your *l80* emulator software instal!ation disk, assemble the program, and load it into 8550 program memory.

#### Start Up and Log On

Turn on your 8550 system. (For start-up instructions, refer to the paragraph Start Up the 8550 and Its Peripherals in the Learning Guide of your System Users Manual.) Place your system disk in drive 0 and shut the drive 0 door. When your system displays the  $>$  prompt, place your *Z80* emulator software installation disk in drive 1 and shut the drive 1 door.

Use the OAT command to set the current date and time. For example, if it is 2:30 pm on October 31, 1981, enter the following command line:

> DAT 31-0CT-81/2:30 PM <CR>

Use the SEL command to tell *DOS/50* to use the assembler and emulator software designed for the *l80:*   $>$  SEL Z80  $<$ CR $>$ 

The SEL command automatically sets the emulation mode to O.

#### Copy the Demonstration Run Program from the Installation Disk

Enter the following command lines to create an empty directory called DEMO on your system disk and make DEMO the current directory. The BR command creates a brief name, ROOT, to mark the oid current directory. At the end of this demonstration, you will return to this ROOT directory and delete the DEMO directory and its contents.

> BR ROOT/USR <CR>  $>$  CREATE DEMO  $\langle$ CR $>$  $>$  USER DEMO  $\lt$ CR $>$ 

Now use the COP command to copy all the files in the DEM02 directory on the installation disk to the DEMO directory you just created:

> COP *IVOL/EMU.Z80/DEM02/\** \* <CR>

Remove your installation disk from drive 1 and put it away.

Now list the files you have just copied to the current directory:

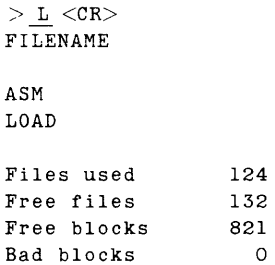

The file named ASM contains the assembly language source code for this demonstration program, and the file named LOAD contains the executable object code. This copy of LOAD will be used in the demonstration only if you do not have a Z80 assembler (and thus cannot create your own object file and load file from the source file.)

#### **Examine the Demonstration Program**

Enter the following command line to display the source file ASM on the system terminal:

```
> CON ASM \langleCR>;Z80 DEMONSTRATION RUN PROGRAM 
      SECTION DEMO 
       ORG 
100H 
START LD FIL, TABLE ; SET TABLE POINTER
      LD 
      XOR 
LOOP ADD 
      INC 
      DEC 
             B,TSIZE 
;SET PASS COUNTER 
           A 
            A, (HL) 
            HL 
            B 
                      ;START PROGRAM CODE AT ADDRESS 100 
                     ;CLEAR ACCUMULATOR 
                      ;ADD BYTE FROM TABLE 
                      ;POINT TO NEXT BYTE 
                      ;DECREMENT PASS COUNTER 
      JP NZ,LOOP ;LOOP IF NOT FIVE PASSES YET 
      OUT (OF7H),A ;OTHERWISE CALL EXIT SVC 
      NOP 
;SRB POINTER 
      ORG 40H 
       BYTE 00,42H 
;POINT TO SRB FOR EXIT SVC 
;SRB FOR EXIT SVC 
                      ;TO END PROGRAM EXECUTION 
                     ;STORE SRB POINTER AT ADDRESS 40 
                      B; lAH = FUNCTION CODE FOR EXIT SVC
;TABLE OF NUMBERS TO BE ADDED 
TSIZE EQU 5 ; TABLE SIZE = 5ORG 500H 
TABLE BLOCK TSIZE 
      LIST DBG 
      END START 
                      ;SET UP TABLE AT ADDRESS 500
```
 $\ddagger$ 

#### Assemble the Source Code

If you do not have a Z80 assembler on your system disk, you cannot perform this step, so skip the next four commands (ASM, COP, LINK, and L).

The ASM (AsSeMble) command translates assembly language (source code) into binary machine language (object code). The ASM command also creates an assembler listing that can be used to correlate the object code with the source code. Enter the following command line to assemble the source code in the file ASM and create the listing the object files ASML and OBJ:

 $>$  ASM OBJ ASML ASM  $\langle$ CR $>$  $\frac{4}{4}$   $\frac{4}{4}$   $\frac{4}{1}$ 1 1 1 1 1 1 1 1 1 1 ı<br>!-------- assembler listing file 1 ı<br>I−−−− source file  $--------$  object file

```
Tektronix 
**** Pass 2 
             Z80 ASM Vx.x 
 23 Source Lines 23 Assembled Lines xxxxx Bytes Available 
>> No assembly errors detected <<
```
Make sure your line printer is turned on and properly connected, then enter the following command to copy the assembler listing onto the printer:

 $>$  COP ASML LPT  $\langle$ CR $>$ 

Refer to Fig. 7C-8 for an explanation of the different fields in your assembler listing. For a more detailed explanation, consult your Assembler Users Manual.

Link the Object Code. The linker creates an executable load file from one or more object files. Enter the LINK command to invoke the linker:

```
> LINK <CR>8550 LINKER Vx.x
```
Now enter the following linker commands to create a load file called LOAD from your object file, OBJ:

'LINK OBJ <CR> 'LOAD LOAD <CR> 'DEBUG <CR>  $*$ END  $<$ CR $>$ 

The linker commands LINK and LOAD specify the object file and load file, respectively. The DEBUG command causes the linker to pass the program symbols from the object file to the load file, for use in program debugging. After you type the END command, the linker executes the commands you have entered, and the following information is displayed:

NO ERRORS NO UNDEFINED SYMBOLS 1 MODULE 1 SECTIONS TRANSFER ADDRESS IS 0100

The files generated by the ASM and LINK commands should now be on your disk. Enter the following command to list the files in your current directory:

 $>$  L  $<$ CR $>$ **FILENAME**  ASM LOAD OBJ ASML Files used 126<br>Free files 130 Free files 130 Free blocks 811 Bad blocks 0

Notice that there are now four files listed in your directory. OBJ and ASML were created by the assembler, and LOAD was created by the linker.

#### **Load the Program into Memory**

Now it's time to load the object code from the load file LOAD into program memory. Once you've loaded the object code, you execute the program.

**Zero Out Memory.** Before you load any code, use the F (Fill) command to fill program memory with zeros. Later. when you examine memory, the zeros make it easy to identify the beginning and end of your code. (Zeroing out memory has no affect on how the program is loaded.) Enter the following command line to fill memory addresses 40 to 11F with zeros:

 $>$  F  $\overline{40}$   $\overline{11F}$  00  $\langle$ CR $>$ 

**Check That Memory Was Filled with Zeros.** Check the contents of memory with the D (Dump) command. The D command's display shows the data (in hexadecimal format) and also shows the corresponding ASCII characters. Display the contents of memory addresses 40 to 11F with the following command line:

 $>$  D 40 11F  $\langle$ CR $>$ 0 1 2 3 4 5 6 7 8 9 A B C D E F 000040 00 00 00 00 00 00 00 00 00 00 00 00 00 00 00 00 •••••••• e ••••••• 000050 00 00 00 00 00 00 00 00 00 00 00 00 00 00 00 00 ................ 000060 00 00 00 00 00 00 00 00 00 00 00 00 00 00 00 00 ................ 000070 00 00 00 00 00 00 00 00 00 00 00 00 00 00 00 00 ................ 000080 00 00 00 00 00 00 00 00 00 00 00 00 00 00 00 00 ................ 000090 00 00 00 00 00 00 00 00 00 00 00 00 00 00 00 00 ................ OOOOAO 00 00 00 00 00 00 00 00 00 00 00 00 00 00 00 00 ................ OOOOBO 00 00 00 00 00 00 00 00 00 00 00 00 00 00 00 00 ................ OOOOCO 00 00 00 00 00 00 00 00 00 00 00 00 00 00 00 00 ................ OOOOEO 00 00 00 00 00 00 00 00 00 00 00 00 00 00 00 00 ................ OOOOFO 00 00 00 00 00 00 00 00 00 00 00 00 00 00 00 00 ................ 000100 00 00 00 00 00 00 00 00 00 00 00 00 00 00 00 00 ................ 000100 00 00 00 00 00 00 00 00 00 00 00 00 00 00 00 00 ................

Load the Object Code into Memory. Enter the following command line to load the object code for the demonstration program into program memory:

> 
$$
\frac{LO \leq LOAD}{====}
$$
  
\n|  
\nload file

Load the Program Symbols. The source code for the demonstration program contained the directive LIST DBG. Because of this directive, the object file contains a list of the symbols that appeared in the source code, and the values associated with those symbols. Because you included the DEBUG command when you invoked the linker, those symbols were passed to the load file. Use the SYMLO command to load those symbols into the symbol table in 8550 system memory.

 $>$  SYMLO-S  $<$ LOAD  $<$ CR $>$ 

The -S option means that both addresses and scalars are loaded. If you omit the -S, only addresses are loaded. (A scalar is a number that is not an address - for example, TSIZE, the length of the table.)

Later in this demonstration, whenever you use a symbol in a command line, DOS/50 refers to the symbol table to find the value that the symbol represents.

You've assembled and linked the demonstration program and loaded it into memory. Now skip ahead to the heading Run the Demonstration Program.

# **CASE 2: ASSEMBLE ON THE 8560; DOWNLOAD TO THE 8540**

This discussion shows you how to create the demonstration program source code and assemble it on the 8560, then download it to 8540 (or 8550) program memory. If your 8560 does not have a Z80 assembler, you cannot complete this part of the demonstration, so skip ahead to the heading CASE 4: Patch the Program into Memory.

### Start Up and Log In

Start up your 8540, make sure it's in TERM mode, and log in to the 8560 operating system, TNIX. See your 8560 System Users Manual for details.

Since you're logged in to TNIX, your system prompt is \$. (Later in the demonstration, we'll show the system prompt as >, in deference to people using 8540s and 8550s in LOCAL mode.) Every command you enter is processed by TNIX. If you enter an OS/40 command, TNIX passes it to the 8540.

Enter the following commands to select the Z80 assembler on the 8560 and the Z80 emulator on the 8540:

 $$$  sel Z80  $<$ CR $>$ 

The sel command automatically sets the emulation mode to 0.

 $$ uP = z80;$  export UP  $\langle CR \rangle$ 

#### **Create the Demonstration Program**

Enter the following TNIX command lines to create an empty directory called demo and make demo the working directory. You'll create your source file and related files in this demo directory.

\$ mkdir demo <CR>

 $$ \overline{\text{cd} \text{ demo}} \text{ <} \text{CR}$ 

Now use the TNIX editor ed, to create the demonstration program source file. The following command line invokes the editor and specifies that you want to create a file called asm:

 $$$  ed asm  $\langle$ CR $>$ ?asm

The editor responds ?asm to remind you that asm does not already exist. Notice that the editor does not give a prompt to let you know that it's ready for input.

**Enter the Text.** Now enter the editor command a (append text) and type in the program. Use the BACK-SPACE key to erase any typing mistakes.

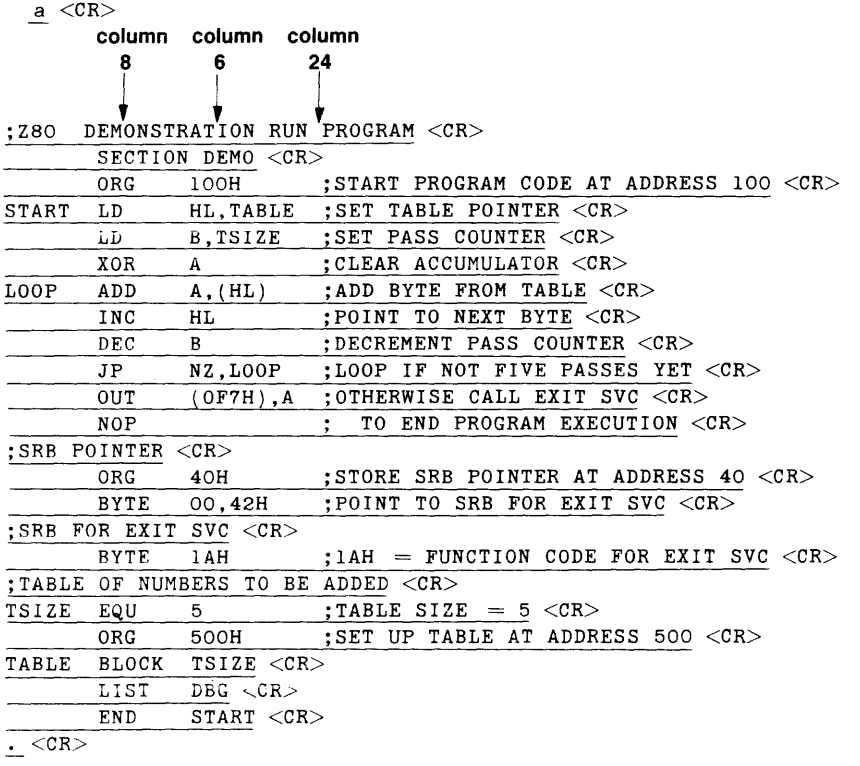

At the end of your text, enter a period on a line by itself. The editor will now accept new commands.

 $\sim$  .

 $\alpha$  ,  $\beta$  ,  $\beta$ 

Check for Errors. Type the following editor command to display the text you have entered. Check for typing mistakes.

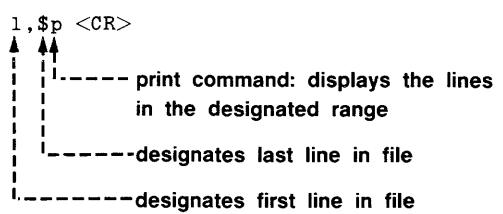

If you made any mistakes, fix them now. In case you're not familiar with the editor, Table 7C-6 lists the commands you need in order to add, delete, or replace a line. For more information on the TNIX editor, refer to your 8560 System Users Manual.

| Command                                                                                                    | <b>Function</b>                                        |
|----------------------------------------------------------------------------------------------------|--------------------------------------------------------|
| $mm, nnp <$ CR                                                                                                    | Displays lines mm through nn                           |
| $nn <$ CR $>$                                                                                                    | Makes line nn the current line                         |
| $d <$ CR $>$                                                                                                    | Deletes the current line                               |
| $a <$ CR $>$<br>$\langle$ line(s) of text<br>. <cr⊳< td=""><td>Adds text below the current line</td></cr⊳<>                        | Adds text below the current line                       |
| $c <$ CR $>$<br>$\langle$ line(s) of text<br>. <cr⊳< td=""><td>Replaces the current line with the text<br/>you type in</td></cr⊳<> | Replaces the current line with the text<br>you type in |

Table 7C-6 Basic 8560 Editing Commands

Once your text is correct, enter the *w* command to write the text to the source file, *asm*:

 $w <$ CR $>$ 902

The editor responds with the number of characters written to the file.

Finally, enter the *q* command to quit the editor and return to TNIX: q  $\langle$ CR $>$ 

 $\overline{\$}$  ---TNIX prompt

#### Assemble the Source Code.

The TNIX asm (assemble) command translates assembly language (source code) into binary machine language (object code). The *asm* command also creates an assembler listing that you can use to correlate the object code with the source code. Enter the following command line to assemble the source code in the file asm and create the listing and object files asml and obj:

\$ asm obj asml asm <CR> bet code). The<br>  $\frac{1}{2}$  with the sour<br>
reate the listing<br>  $\frac{1}{2}$   $\frac{1}{2}$   $\frac{1}{2}$ 1  $\frac{1}{2}$ 1 1 1 I 1 1 **1**----------- object file 1 1 1 1  $L$  -  $-$  -  $-$  source file  $1 - - - - - - -$  assembler listing file Tektronix ASM Z80 Vxx.xx-xx (8560) \*\*\*\*\*Pass 2 23 Lines Read 23 Lines Processed o Errors

Enter the following command to print the assembler listing on the 8560's line printer:

\$ lplr asml <CR>

Examine page 1 of your listing. Did the assembler issue any error messages? There should be none. If your source code contains errors, take the following steps.

- 1. Refer to your Assembler Users Manual to find out what the error messages mean.
- 2. Enter the command *ed* asm to get back into the editor and fix the mistakes in your source code. Exit the editor with the  $w$  and  $q$  commands, as before.
- 3. Enter the command *asm obj asml asm* to re-assemble your source code.

#### Link the Object Code

The linker creates an executable load file from one or more object files. Enter the following command to create a load file called load from your object file, obj. Be sure to enter all parameters exactly as shown.

 $$$  link -d -0 obj -o load  $\langle CR \rangle$ 

The -d option causes the linker to pass the program symbols from the object file to the load file, for use in program debugging.

The files generated by the asm and link commands should now be in your working directory, demo. Enter the following command to list the files in your working directory:

 $$ 1s$ asm asml load obj

7C-40

REV AUG 1982

 $\alpha$  ,  $\alpha$  ,  $\beta$  ,  $\alpha$  ,  $\alpha$ 

Notice that there are now four files listed in your directory: obj and asml were created by the assembler, and load was created by the linker.

#### **Download the Program to the 8540**

Now it's time to download the object code produced by the 8560's linker into 8540 program memory.

**Zero Out Memory.** Before you download any code, use the 08/40 F (Fill) command to fiii 8540 program memory with zeros. Later, when you examine memory, the zeros make it easy to identify the beginning and end of your code. (Zeroing out memory has no effect on how the program is loaded.) Enter the following command line to fill memory addresses 40 to **11 F** with zeros:

\$ f 40 llf 00 <CR>

**Check That Memory Was Filled with Zeros.** Check the contents of memory with the OS/40 D (dump) command. The D command's display shows the data in hexadecimal format, and also shows the corresponding ASCII characters. Display the contents of memory addresses 40 to 11F with the following command line:

```
$ d 40 llf <CR>
     o1 2 345 6 7 8 9 ABC D E F 
000040 00 00 00 00 00 00 00 00 00 00 00 00 00 00 00 00 
000050 00 00 00 00 00 00 00 00 00 00 00 00 00 00 00 00 
000060 00 00 00 00 00 00 00 00 00 00 00 00 00 00 00 00 
000070 00 00 00 00 00 00 00 00 00 00 00 00 00 00 00 00 
000080 00 00 00 00 00 00 00 00 00 00 00 00 00 00 00 00 
000090 00 00 00 00 00 00 00 00 00 00 00 00 00 00 00 00 
OOOOAO 00 00 00 00 00 00 00 00 00 00 00 00 00 00 00 00 
OOOOBO 00 00 00 00 00 00 00 00 00 00 00 00 00 00 00 00 
OOOOCO 00 00 00 00 00 00 00 00 00 00 00 00 00 00 00 00 
OOOODO 00 00 00 00 00 00 00 00 00 00 00 00 00 00 00 00 
OOOOEO 00 00 00 00 00 00 00 00 00 00 00 00 00 00 00 00 
OOOOFO 00 00 00 00 00 00 00 00 00 00 00 00 00 00 00 00 
000100 00 00 00 00 00 00 00 00 00 00 00 00 00 00 00 00 
000110 00 00 00 00 00 00 00 00 00 00 00 00 00 00 00 00
```
**Download the Object Code.** Enter the following command line to download the object code from the 8560 file load to 8540 program memory:

 $$10 <$   $10a$   $\langle$  LCR> • I **load file** 

**Download the Program Symbols.** The source code for the demonstration program contains the directive LIST DBG. Because of this directive, the object file contains a list of the symbols that appear in the source code and the values associated with those symbols. Because you included the -d option in the link command line, those symbols were passed to the load file. Use the OS/40 SYMLO command to download those symbols into the symbol table in 8540 system memory.

\$ symlo -s <load <CR>

The -s option means that both addresses and scalars are downloaded. If you omit the -S, only addresses are downloaded. (A scalar is a number that is not an address - for example, TSIZE, the length of the table.)

Later in this demonstration, whenever you use a symbol in an OS/40 command line, OS/40 refers to the symbol table to find the value that the symbol represents.

You've assembled and linked the demonstration program and downloaded it into memory. Now skip ahead to the heading Run the Demonstraion Program.

# **CASE 3: DOWNLOAD FROM YOUR HOST TO THE 8540**

This discussion gives some general instructions for downloading the demonstration program from a host computer other than the 8550 or 8560 to 8540 (or 8550) program memory. If your 8540 is not equipped with the optional COM Interface Package, you cannot complete this part of the demonstration, so skip ahead to the heading Case 4: Patch the Program into Memory for instructions. COM Interface software is standard on the 8550.

Since we don't know what host computer you're using, we can only provide a general outline for creating the demonstration program and downloading it to the 8540. Once you have determined the command sequence that is appropriate for your host, record this information in the space provided in Fig. 7C-10.

### **Create the Extended Tekhex Load Module**

In order for object code to be downloaded to the 8540, it must be in Extended Tekhex format, as shown in Fig. 7C-9. You can create the load module in one of two ways:

- 1. using your host computer's text editor, key the load module in by hand; or
- 2. using your host computer's Z80 assembler to
	- a. translate the demonstration program into the language of your host's Z80 assembler;
	- b. create and assemble the source file;
	- c. link the object code, if necessary; and
	- d. translate the object code produced by the assembler or linker into Extended Tekhex format. The Intersystem Communication section of your System Users Manual provides a general algorithm for conversion to Extended Tekhex format.

#### **Prepare the 8540**

Start up your 8540 and enter the following command to select the Z80 emulator:

 $>$  SEL Z80  $\langle$ CR $>$ 

The SEL command automatically sets the emulation mode to O.

Create the Extended Tekhex Load Module Prepare the 8540 (Start up the 8540.) > SEL Z80 <CR> > F 40 11F 00 <CR>  $>$   $\overline{D}$  40 11F  $\langle$ CR $>$ Establish Communication Download the Load Module Terminate Communication

Fig. 7C-10. Host computer commands for preparing demonstration program.

Zero Out Memory. Before you download any code, use the OS/40 F (Fill) command to fill 8540 program memory with zeros. Later, when you examine memory, the zeros make it easy to identify the beginning and end of your code. (Zeroing out memory has no affect on how the program is loaded.) Enter the following command line to fill memory addresses 40-11F with zeros:

 $>$  F 40 llF 00  $\langle$ CR $>$ 

**Check That Memory Was Filled with Zeros.** Check the contents of memory with the OS/40 0 (Dump) command. The 0 command's display shows the data (in hexadecimal format) and the corresponding ASCII characters. Display the contents of memory addresses 40 to 11 F with the following command line:

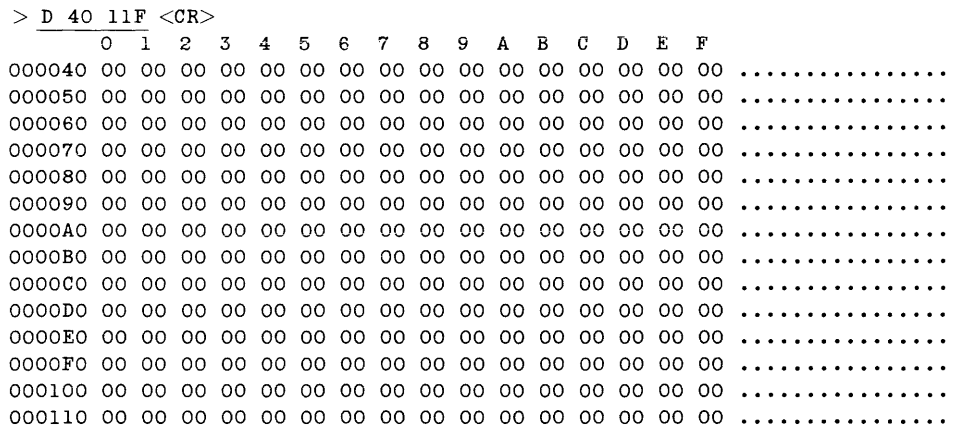

#### **Download the Load Module to the 8540**

Be sure that your 8540 and your host computer are connected via an RS-232-C compatible communication link. Refer to the Intersystem Communication section of your System Users Manual to determine the commands and parameters that are appropriate for your host computer. Then perform the following steps to download the Tekhex load module to 8540 program memory.

- 1. Enter the 8540 COM command to establish communication. (The parameters of the COM command are host-specific.) Log on to your host and execute any necessary host initialization commands.
- 2. Enter the command line that downloads the Tekhex load module to the 8540. This command line consists of the host computer command that performs the download, followed by a null character (CTRL-@ on most terminals) and a carriage return. COM places the object code in 8540 program memory, and puts the program symbols into the symbol table in 8540 system memory.
- 3. Log off from your host, and then terminate COM command execution by entering the null character, then pressing the ESC key.

Once you·ve downloaded the program to the 8540, skip ahead to the heading Run the Demonstration Program.

# **CASE 4: PATCH THE PROGRAM INTO MEMORY**

This discussion shows you how to patch the demonstration program into 8540 (or 8550) program memory using the P command, and then add the program symbols into the symbol table using the ADDS command.

Ordinarily, you would load the object code and symbols from a binary or hexadecimal load file, as illustrated for Cases 1. 2, and 3. The procedure presented here is **not** normally used for preparing a program for execution. Use this procedure only if you have no standard means for preparing the program, but would still like to try out your emulator.

#### **Start Up the 8540**

**Start up your 8540 and enter the following command to select the Z80 emulator:** 

 $>$  SEL Z80  $<$ CR $>$ 

**The SEL command automatically sets the emulation mode to O.** 

#### **Zero Out Memory**

**Before you patch in any code, use the OS/40 F (Fill) command to fill 8540 program memory with zeros. Later, when you examine memory, the zeros make it easy to identify the beginning and end of your code.**  Enter the following command line to fill memory from addresses 40 to 11F with zeros:

 $>$  F 40 11F 00  $<$ CR $>$ 

**Check That Memory Was Filled with Zeros. Check the contents of memory with the OS/40 D (Dump) command. The D command's display shows the data (in hexadecimal format) and the corresponding ASCII**  characters. Display the contents of memory addresses 40 to 11F with the following command line:

 $>$  D 40 llF  $\langle$ CR $>$ 

```
a 1 2 3 4 5 6 7 8 9 A B C D E F 
000040 00 00 00 00 00 00 00 00 00 00 00 00 00 00 00 00 ................ 000050 00 00 00 00 00 00 00 00 00 00 00 00 00 00 00 00 ................ 000060 00 00 00 00 00 00 00 00 00 00 00 00 00 00 00 00 ................ 000070 00 00 00 00 00 00 00 00 00 00 00 00 00 00 00 00 ................ 000080 00 00 00 00 00 00 00 00 00 00 00 00 00 00 00 00 ................ 000090 00 00 00 00 00 00 00 00 00 00 00 00 00 00 00 00 ................ OOOOAO 00 00 00 00 00 00 00 00 00 00 00 00 00 00 00 00 ................ OOOOBO 00 00 00 00 00 00 00 00 00 00 00 00 00 00 00 00 ................ OOOOCO 00 00 00 00 00 00 00 00 00 00 00 00 00 00 00 00 ................ OOOODO 00 00 00 00 00 00 00 00 00 00 00 00 00 00 00 00 ................ OOOOEO 00 00 00 00 00 00 00 00 00 00 00 00 00 00 00 00 ................ OOOOFO 00 00 00 00 00 00 00 00 00 00 00 00 00 00 00 00 ................ 000100 00 00 00 00 00 00 00 00 00 00 00 00 00 00 00 00 ................ 000110 00 00 00 00 00 00 00 00 00 00 00 00 00 00 00 00 ................
```
#### **Patch the Object Code into Memory**

**The OS/40 P (Patch) command stores a sequence of bytes into memory, replacing the previous memory contents. Enter the following command to store the object code for the first three instructions in the program (LD HL, LD B, and XOR A) starting at location 100:** 

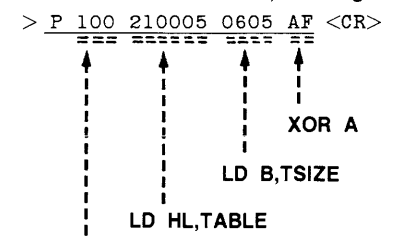

#### **patch address**

Now patch in the next four instructions (ADD A, INC HL, DEC B, and JP NZ,LOOP)...

 $>$  P 106 86 23 05 C20601  $\langle$ CR $>$ 

... and now the last two instructions (OUT and NOP):

```
> P 10C D3F7 00 \langleCR>
```

```
Finally, patch in the Exit SVC information at address 40: 
   > P 40 00421A \langleCR>
```
You'll examine the contents of memory later in this demonstration.

### **Put Symbols into the Symbol Table**

Later in this demonstration, you will use symbols from the demonstration program (START, LOOP, TSIZE, AND TABLE) when communicating with OS/40. Whenever you use a symbol in a command, OS/40 consults a symbol table in 8540 system memory to find the value the symbol represents. Enter the following command line to add the program symbols to the symbol table, along with their values:

 $>$  ADDS START=100 L00P=106-S TSIZE=5 TABLE =500  $\langle$ CR $>$ 

The ADDS command cannot provide all the symbol-related information that is provided by the SYMLO command (as in Cases 1 and 2) or the COM command (as in Case 3). Because this information is missing, some of the displays you produce later in this demonstration will not match the symbolic displays shown in this manual. For more information on the ADDS command, refer to the Command Dictionary of your System Users Manual.

You've patched the demonstration program into program memory and placed the program symbols in the symbol table. Now it's time to run the program.

# **RUN THE DEMONSTRATION PROGRAM**

From now until the end of the demonstration, the commands you are to enter are shown in lowercase. If you are not logged into an 8560, you may enter commands in either lowercase or uppercase. If you **are** using an 8560, you must enter the name of every command in lowercase (and your system prompt is \$, not > ).

Now that you've loaded the program into memory, you need to:

- verify that the program was loaded correctly; and
- put values into the table in memory, for the program to add.

Check Memory Contents Again. Before you loaded the program, you filled memory locations 40 to 11F with zeros. Look at the same memory area again with the following command line:

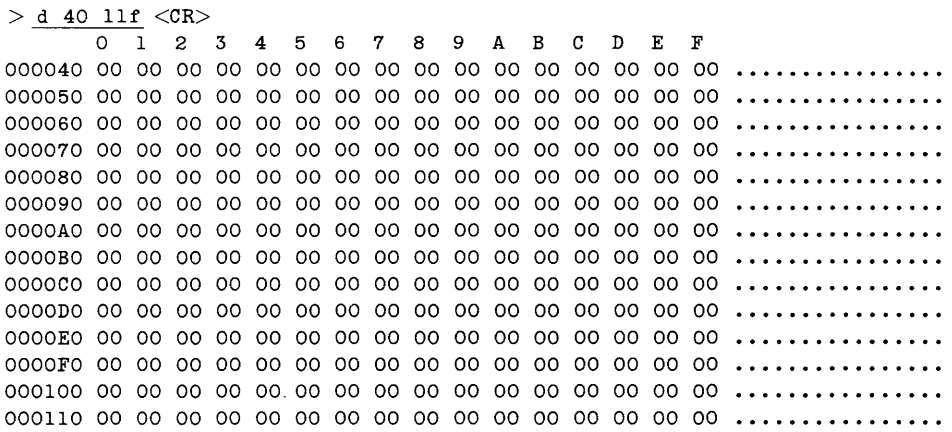

The object code is loaded in two different blocks:

- The Z80 machine instructions are loaded at address 100 (specified by the first ORG directive in the source code).
- The information for the Exit SVC is loaded at address 40 (specified by the second ORG directive).

The contents of the table at address 500 are still undefined, but you'll put some values into the table in just a few minutes.

Turn On Symbolic Debug. Enter the following command to turn on symbolic debug:

 $>$  symd on  $<$ CR $>$ 

Disassemble the Object Code. The DI (Disassemble) command displays memory contents both in hexadecimal notation and in assembly language mnemonics. You can use the DI command to verify that the object code in memory corresponds to your source code. Enter the following command to disassemble the area of memory occupied by the executable part of your program:

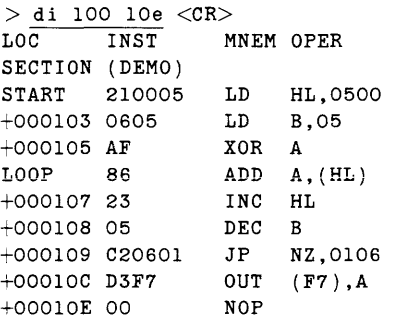

Compare the DI display with the assembler listing you generated earlier, or refer back to Fig. 7C-8.

The line SECTION (DEMO) in the 01 display indicates that the object code being disassembled comes from the program section called DEMO. In fact, the entire memory area used by your program (location 0 through the end of the table  $-$  location 504) belongs to section DEMO. This section was declared by the SECTION directive in the source code.

The LOC (location) column of the 01 display contains information that enables you to correlate the display with your assembler listing. The symbols START and LOOP in the 01 display correspond to the labels START and LOOP in the source code. In the display, when a location does not correspond to a label in the symbol table, DI substitutes the address of the instruction relative to the beginning of the section, as shown in the address field of your assembler listing. If you haven't loaded the pertinent symbols and related information into the symbol table (using a command such as SYMLO), the 01 command supplies absolute (actual) addresses in the LOC column. (Since section DEMO begins at address 0, the relative address, or offset, is the same as the absolute address in this display. This offset feature is much more useful for sections that **don't** start at address 0.)

Now you've seen that your system can use the symbol table to translate numbers into symbols to make a display easier to read. Your system can also translate a symbol in a command line into an address. For example, since your system knows that the symbol START is equivalent to the address 100, you could have entered the 01 command in any of the following ways:

di 100 10E di START 10E di start start+Oe di 100 START+OE

Notice that a symbol can be entered in either lowercase or uppercase.

The feature that enables DOS/50 and OS/40 to correlate symbols from your program with the numbers they represent is termed symbolic debug.

Put Values into the Table in Memory. The demonstration program sums five numbers from a table in memory. Use the P (Patch) command to place the numbers 1, 2, 3, 4, and 5 in the table. Do you remember what the address of the table is? It doesn't matter, as long as you remember that the symbol TABLE represents that address.

```
> p table 0102030405 \langleCR>===.== =====f=== 
address of string of bytes to be stored 
table: 500 at addresses 500 to 504
```
Check the Contents of the Table. Use the 0 command to display the contents of the table. (When you don't specify an upper boundary for the area to be dumped, the 0 command dumps 16 bytes.)

 $1 - - - - - - - 1$  lower address: 500 I I I  $I$  ----- upper address: omitted<br>  $\frac{I}{V}$  (defaults to lower addre (defaults to lower address  $+$  OF)  $>$  d table  $=$  <CR> <sup>o</sup>1 2 3 4 5 6 7 8 9 ABC D E F 000500 01 02 03 04 05 27 EB CF C3 BC EB B6 9D AB AF DB Notice that bytes 500 to 504 (the table) contain the values you patched in. Bytes 505 to 50F contain random data left over from previous system operations.

The following command dumps only the contents of the table:

 $>$  d table table +tsize-1 <CR><br>0 1 2 3 4 5 6 7 <sup>o</sup>1 2 345 6 7 8 9 ABC D E F 000500 01 02 03 04 05  $\ldots$  .

#### **Start Program Execution**

Now enter the G (Go) command to start program execution at location 100, the transfer address specified by the END directive in the source code. (If you followed Case 4: Patch the Program into Memory, you must enter G START instead.)

```
> g <CR>IN
    INST MNEM OPER
OOOlOF 00 NOP 
OOOlOF 00 <BREAK > 
                           SP F ABC D E H L IX IY 
                           0000 42 OF 00 00 00 00 05 05 0000 0000
```
The program executes, and when the Exit SVC occurs, the program breaks (stops), and the contents of the emulator registers are displayed. The accumulator contains the sum of the numbers in the memory table:  $1+2+3+4+5=$ OF.

# **MONITOR PROGRAM EXECUTION**

You have assembled, loaded, and executed the demonstration program. The rest of this demonstration shows you some commands for monitoring program execution. You can watch the changes in the emulator's registers and observe the effect of each instruction as the program proceeds.

**Trace All Instructions.** The TRA (TRAce) command lets you observe the changes in the zao registers as the program proceeds. When you enter a TRA command and then start execution with the G command, display lines are sent to the system terminal. As each instruction executes, the display line shows the instruction (as in the Disassemble display) and the contents of the registers after that instruction has executed. Enter the following command to trace all of the program's instructions:

 $>$  tra all  $\langle$ CR $>$ 

Enter the command G START (or G 100) to resume program execution at the begining of the program:  $> g$  start  $\langle$ CR $>$ 

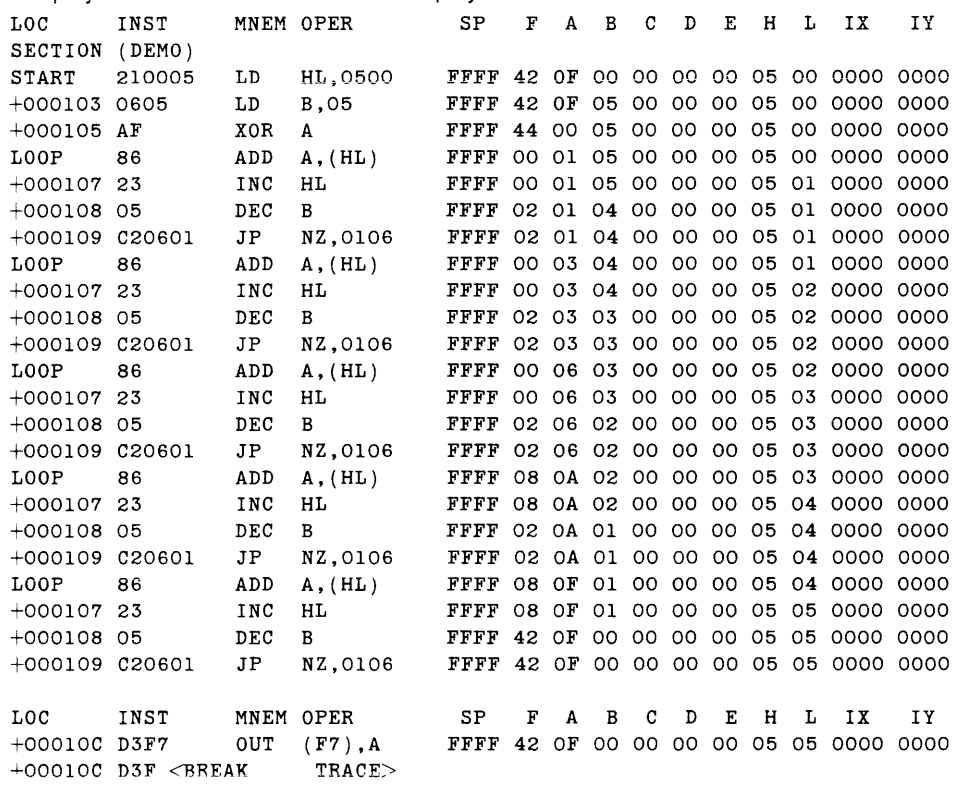

As the program executes, the following trace is displayed. Remember that you can type CTRL-S to suspend the display and CTRL-Q to resume the display.

After the accumulator is cleared, it begins to store the sum of the numbers being added. The ADD A instruction adds a number from the table into the accumulator. At the end of the program, the accumulator contains the sum of the numbers you put into the table.

Register B, the pass counter, is set to contain 5 (TSIZE) at the beginning of the program. It decreases by one (because of the DEC B instruction) each time a number is added into the accumulator. The program ends after register B reaches zero.

The H-L register pair, set to contain 500 (TABLE) at the start of the program, increases by one each time a number is added to the accumulator. At the end of the program, the H-L register pair has been incremented five times and contains 505.

Trace to the Line Printer. By adding the parameter > LPT to a command, you can direct that command's output to the line printer instead of to the system terminal. First, verify that your line printer is properly connected and powered up. Then enter the following command to execute the program with trace output directed to the line printer:

 $> g$  start  $> LPT < CR$ 

**NOTE** 

If you're operating in TERM mode with an 8560, use one of the following commands in place of the command shown:

- $\bullet$  g start  $1_{1p1r}$  sends the display to the 8560 line printer.
- g start \>LPT sends the display to the line printer on the 8540 or 8550.

Trace Jump Instructions Only. Another way to monitor the program's execution is to look only at the jump instructions. By tracing the jump instructions, you can still observe the changes in the registers, but you save time and space by not tracing the instructions within the loop. Enter the following command to trace only the jump instructions when the loop is being executed:

 $>$  tra jmp loop 109 <CR> $\frac{109}{775}$  =  $\frac{109}{775}$ • 1-- 1 1 1 1 i<br>I ------ lower address i<br>i--- upper address (106) Within this range, only jump instructions are traced.

Again, start your program with the G command. The following trace is displayed:

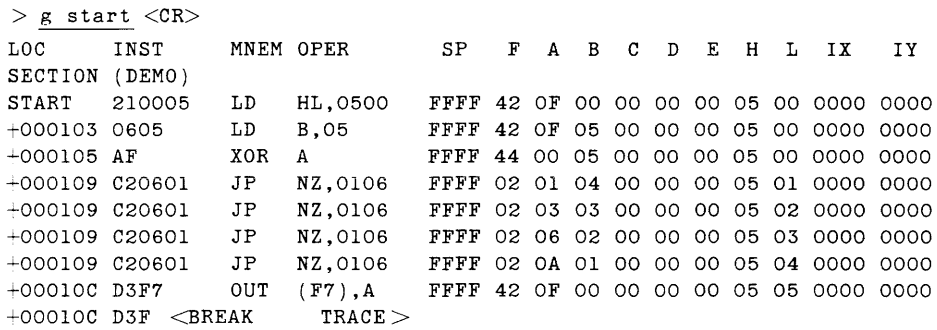

As with the TRA ALL display, observe that register B (the pass counter) is decremented, the H-L register pair (the table pointer) is incremented, and the accumulator stores the sum of the numbers from the table. With the TRA JMP selection in effect, the instructions within the loop are not displayed.

Check the Status of the Trace. The TRA command without any parameters displays the trace conditions that are currently set. Because you can have up to three trace selections in effect at the same time, it is useful to be able to see which selections are active. Check your trace status with the following command line:

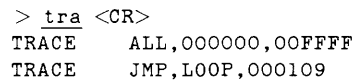

As you've specified, TRA ALL is in effect for addresses 0 to 105, TRA JMP is in effect for addresses 106 to 109, and TRA ALL is again in effect for addresses 10A to FFFF.

Set a Breakpoint after a Specific Instruction. Now that you've seen how the program adds the numbers together; here's a new task: to add only the third and fourth numbers from the table. To perform this task, you want the pass counter to contain 2, and the table pointer to contain 502 (the address of the third number in the table). You can accomplish these changes without altering the object code in memory. First, stop program execution after the pass counter and the table pointer have been set. Next, while the program is stopped, enter new values for the pass counter and table pointer. When execution resumes, the program treats the new values as if they were the original programmed value.

Enter the following command line to trace all of the instructions as the program executes:

```
> tra all <CR>
```
Check the status of the trace with the following command line:

```
> tra \langleCR>TRACE AI
             ALL,000000,00FFFF
```
The TRA ALL command just entered makes the earlier TRA selections obsolete.

Now you set a breakpoint so that the program stops after the table pointer and pass counter have been set. The following command causes the program to stop after it executes the LD 8 instruction at address 103:

> bk 1 103 <CR> - --- • I • I : 1- - - - - breakpoint address 1 1- \_\_\_\_\_\_\_ breakpoint number (can be 1 or 2)

Use the G command to start program execution:

```
> g start \langle CR \rangle<br>LOC INST
                    MNEM OPER SP F A B C D E H L IX IY
SECTION (DEMO) 
START 210005 LD HL,0500 FFFF 42 OF 00 00 00 00 05 00 0000 0000 +000103 0605 LD B,05 FFFF 42 OF 05 00 00 00 05 00 0000 0000 0000
+000103 0605 LD B,05 FFFF 42 OF 05 00 00 00 05 00 0000 0000 
+000103 060 <BREAK TRACE, BKPT1 >
```
The TRA ALL command enabled display of all instructions up to and including the instruction at the breakpoint.

Set New Values in Pass Counter and Table Pointer; Check Results. Now that you've reached the breakpoint, you can change the contents of the registers while execution is stopped. The break display shows that register 8 (the pass counter) contains 5, and the H-L register pair (the table pointer) contains the address 500. Use the S (Set) command to set the number of passes to two and set the table pointer to 502:  $>$  s B =2 L =2  $\langle$ CR $>$ 

REV AUG 1982

The S command does not produce a display, but you can use the OS (Display Status) command to check the values in the registers you changed. OS displays the contents of each emulator register and status flag. Check the result of the previous S command with the following command line:

 $>$  ds  $\langle$ CR $>$ <br>PC=0105 SP=FFFF  $F=42$  A=OF B=02 C=00 D=00 E=00 H=05 L=02 IX=OOOO IY=OOOO AF=OO AA=OO AB=OO AC=OO AD=OO AE=OO AH=OO AL=OO IFF1=0 IFF2=0 IM=O 1=00 R=37

The DS display shows that the pass counter and table pointer now contain the new values.

**Resume Program Execution.** If you enter the G command with no parameters, program execution starts where it left off. Resume program execution after the breakpoint with the following command:

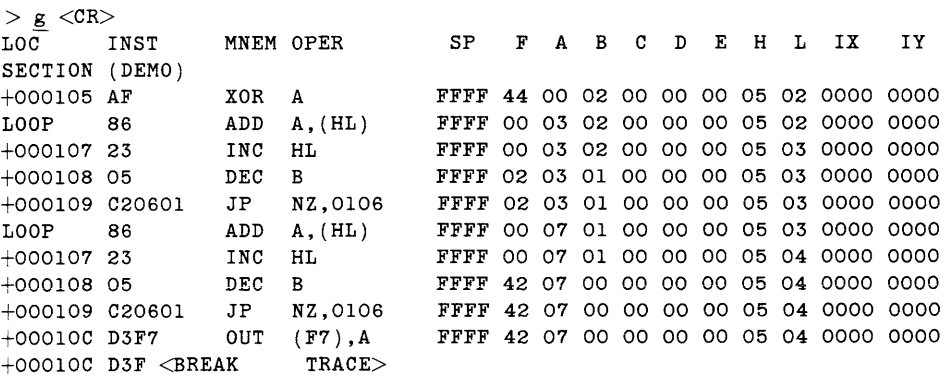

Notice that the program performed two passes through the loop, and that the program added the third and fourth numbers in the table:  $3+4=7$ .

### **Delete the Demonstration Run Files**

Now that you've finishd the demonstration run, you can delete the source file, object file, listing file, and load file. If you're using an 8550, the source and load files are still available to you on the Z80 emulator installation disk. If you're using an 8560, remember that once you delete the source file (asm), there is no way of recovering it.

**Delete 8550 Files.** If your files are on the 8550, use the following procedure to delete them. First use the USER command to move from the DEMO directory back in to the directory you were in at the start of the demonstration. Recall that you marked that directory with the brief name /ROOT.

> USER *IROOT* <CR>

Now enter the following command to delete the DEMO directory and the files it contains:

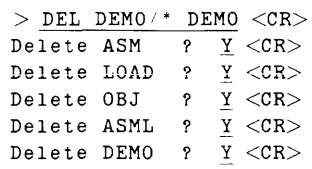

Before deleting each file, DOS/50 asks you whether you really want to delete it. You type Y for yes.

Delete 8560 Files. If your files are on the 8560, use the following procedure to delete them. Enter the following command to remove all files in the working directory, including the source file:

 $$rm^* < CR>$ 

Now move from the *demo* directory back into the parent directory and remove the *demo* directory itself:<br> $\frac{\sigma s}{r}$   $\frac{1}{s}$   $\frac{1}{s}$   $\frac{1}{s}$ 

\$ rmdir demo <CR>

### Turn Off Your System

For instructions on turning off your 8540 or 8550, refer to the Learning Guide of your System Users Manual.

# **SUMMARY OF ZSO EMULATOR DEMONSTRATION RUN**

You have assembled, loaded, executed, and monitored the demonstration run program. You have used the following commands:

- SEL selects the Z80 assembler and emulator
- ASM creates object code from an assembly language program
- LINK links object code into a load module
- $\bullet$  F fills an area of memory with a specified value
- D displays memory contents in ASCII and hexadecimal format
- $\bullet$  LO  $-$  loads object code into memory
- SYMLO loads program symbols for use in symbolic debug
- DI translates memory contents into assembly language mnemonics
- $\bullet$   $\vdash$   $\vdash$  patches a string of bytes into memory
- SYMD turns on symbolic debug displays
- $\bullet$   $G$  begins or resumes program execution
- TRA selects instructions to be traced during program execution
- $\bullet$  BK  $-$  sets a breakpoint
- $S -$  modifies emulator registers
- DS displays emulator registers